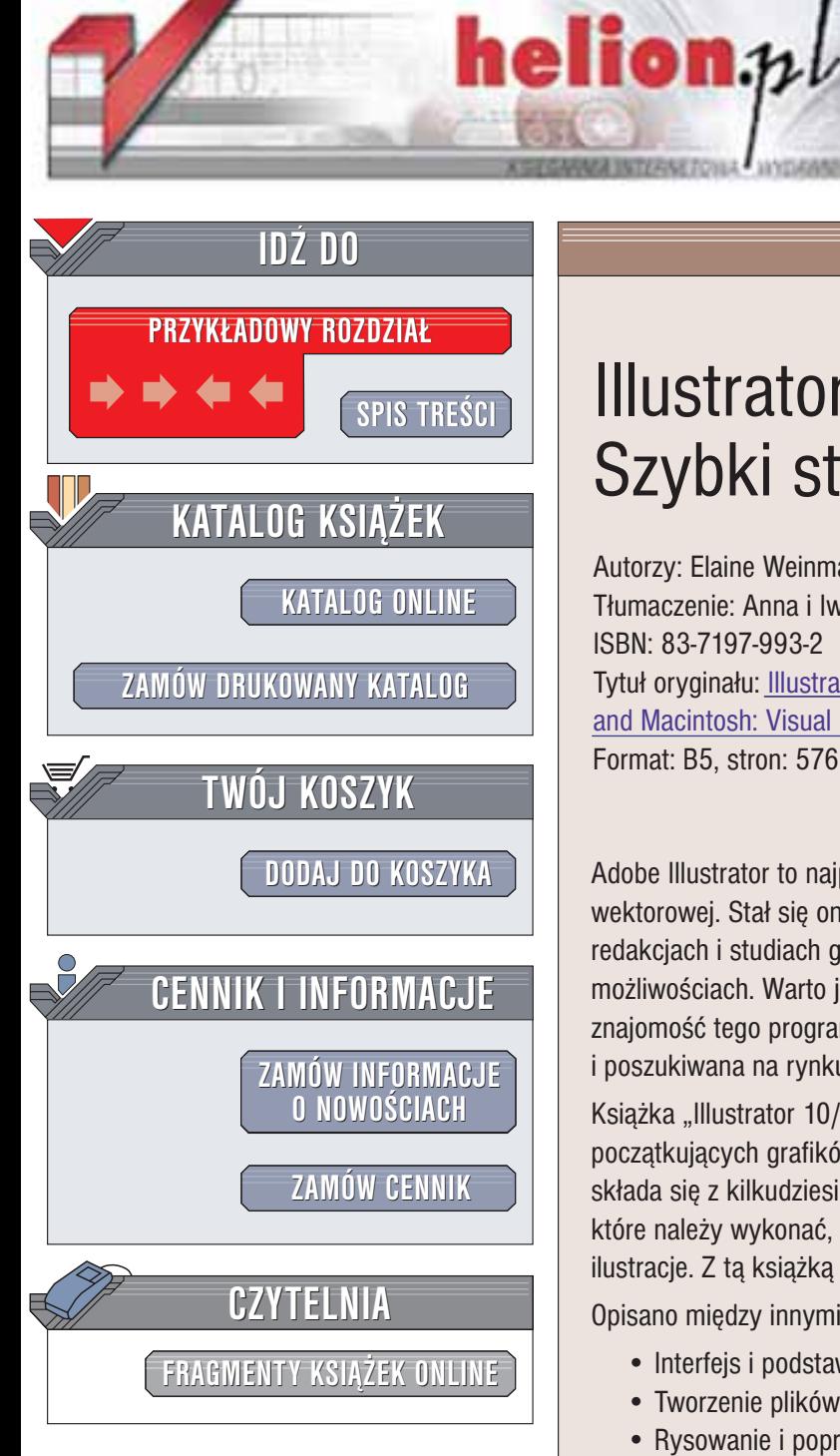

Wydawnictwo Helion ul. Chopina 6 44-100 Gliwice tel. (32)230-98-63 e-mail: [helion@helion.pl](mailto:helion@helion.pl)

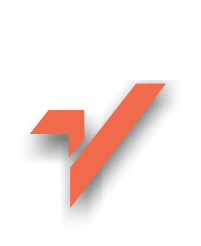

# Illustrator 10/10 CE. Szybki start

Autorzy: Elaine Weinmann, Peter Lourekas Tłumaczenie: Anna i Iwo Nowosielscy ISBN: 83-7197-993-2 Tytuł oryginału: Illustrator 10 [for Windows](http://www.amazon.com/exec/obidos/ASIN/020177321X) and Macintosh: [Visual QuickStart Guide](http://www.amazon.com/exec/obidos/ASIN/020177321X) Format: B5, stron: 576

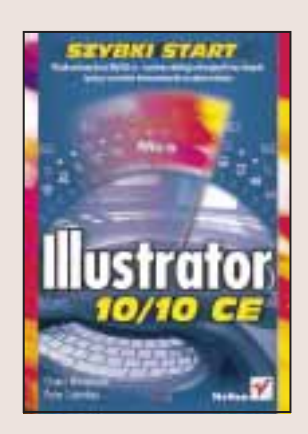

Adobe Illustrator to najpopularniejszy profesjonalny program służący do edycji grafiki wektorowej. Stał się on nieformalnym standardem w agencjach reklamowych, redakcjach i studiach graficznych. Illustrator jest rozbudowaną aplikacją o ogromnych możliwościach. Warto jednak włożyć trochę wysiłku, by go opanować. Dobra znajomość tego programu daje nie tylko ogromną satysfakcję, to także cenna i poszukiwana na rynku pracy umiejętność.

Książka "Illustrator 10/10 CE. Szybki start" jest doskonałym podręcznikiem dla początkujących grafików. Jak każda pozycja z serii "Po prostu" również i ta książka składa się z kilkudziesięciu rozdziałów, z których każdy przedstawia kolejne kroki, które należy wykonać, by osiagnać zamierzony cel. Dodatkowa zaletę stanowia liczne ilustracje. Z tą książką nie zgubisz się w labiryncie menu i palet Illustratora.

Opisano miêdzy innymi:

- Interfejs i podstawowe zasady działania Illustratora
- Tworzenie plików .EPS i .PDF
- Rysowanie i poprawianie obiektów wektorowych
- Zmiany kształtów i transformacje
- Różne rodzaje wypełnień obiektów
- Wprowadzanie i edycję tekstu
- Pracê na warstwach
- Użycie filtrów i efektów specjalnych
- Tworzenie grafiki na potrzeby stron WWW

**Barbara** 

Jesteś kreatywny? Adobe Illustrator może być jednym z Twoich ulubionych narzedzi. a książka "Illustrator 10/10 CE. Szybki start" jedną z ulubionych lektur.

# Spis treści

<span id="page-1-0"></span>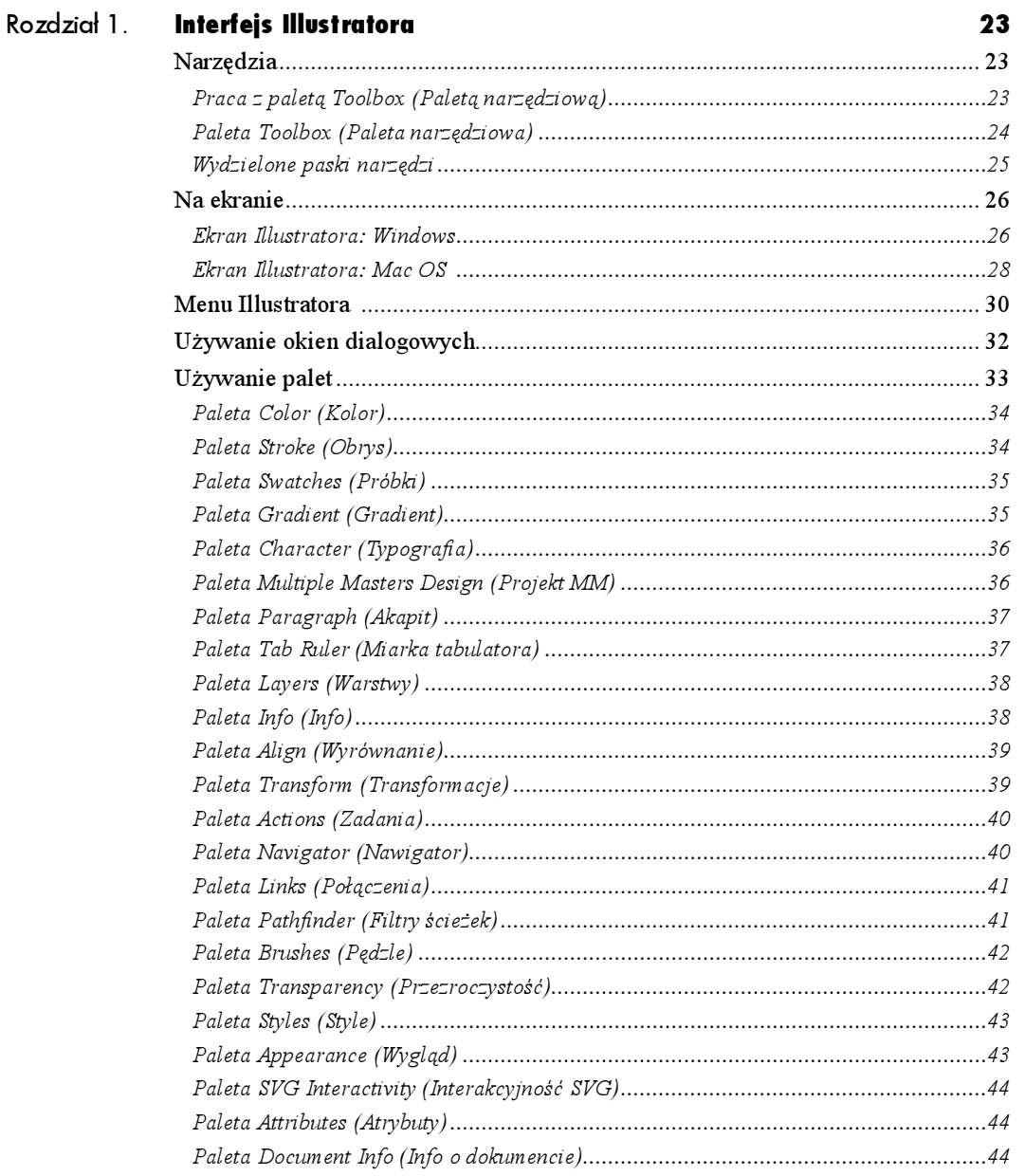

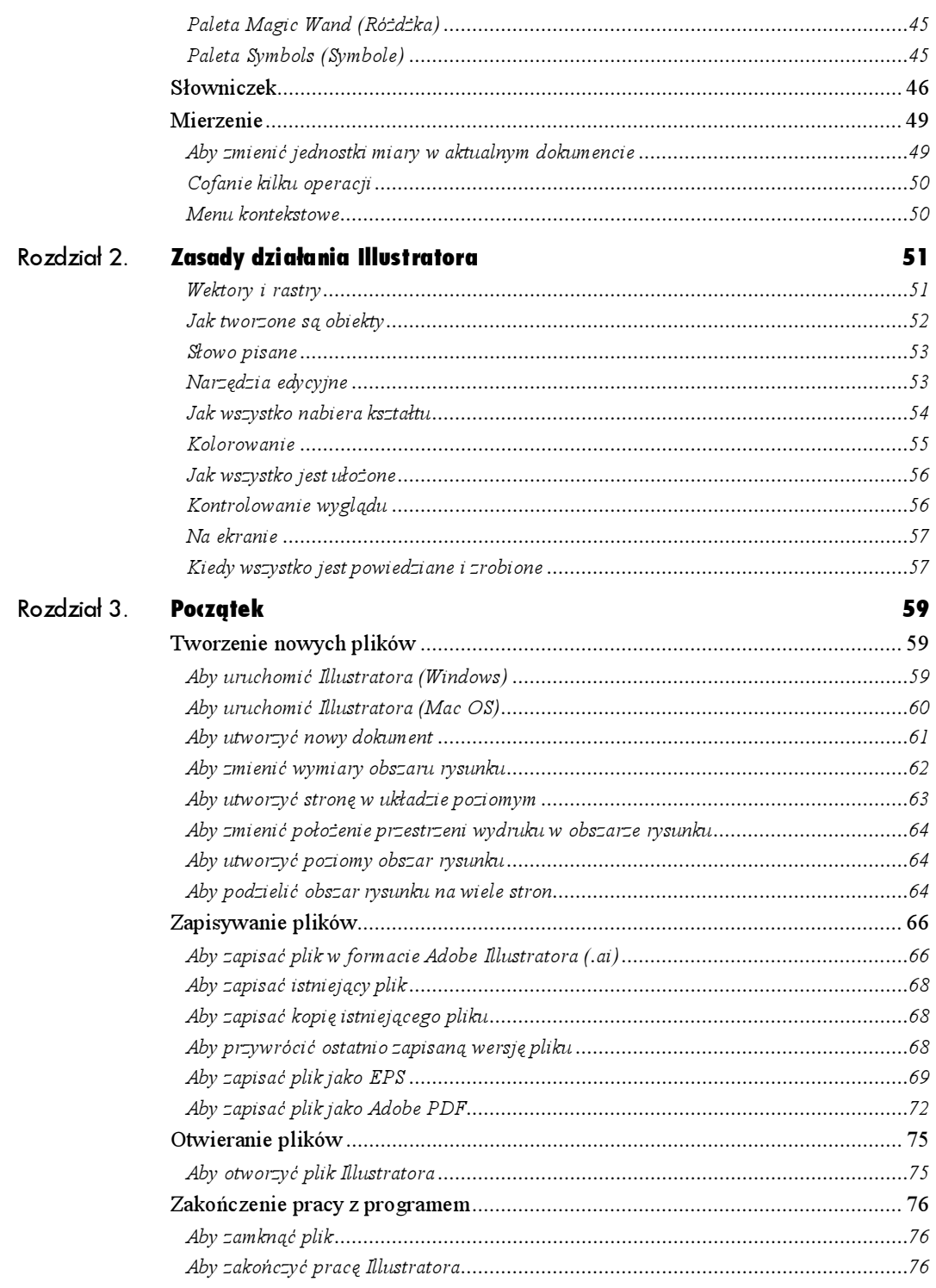

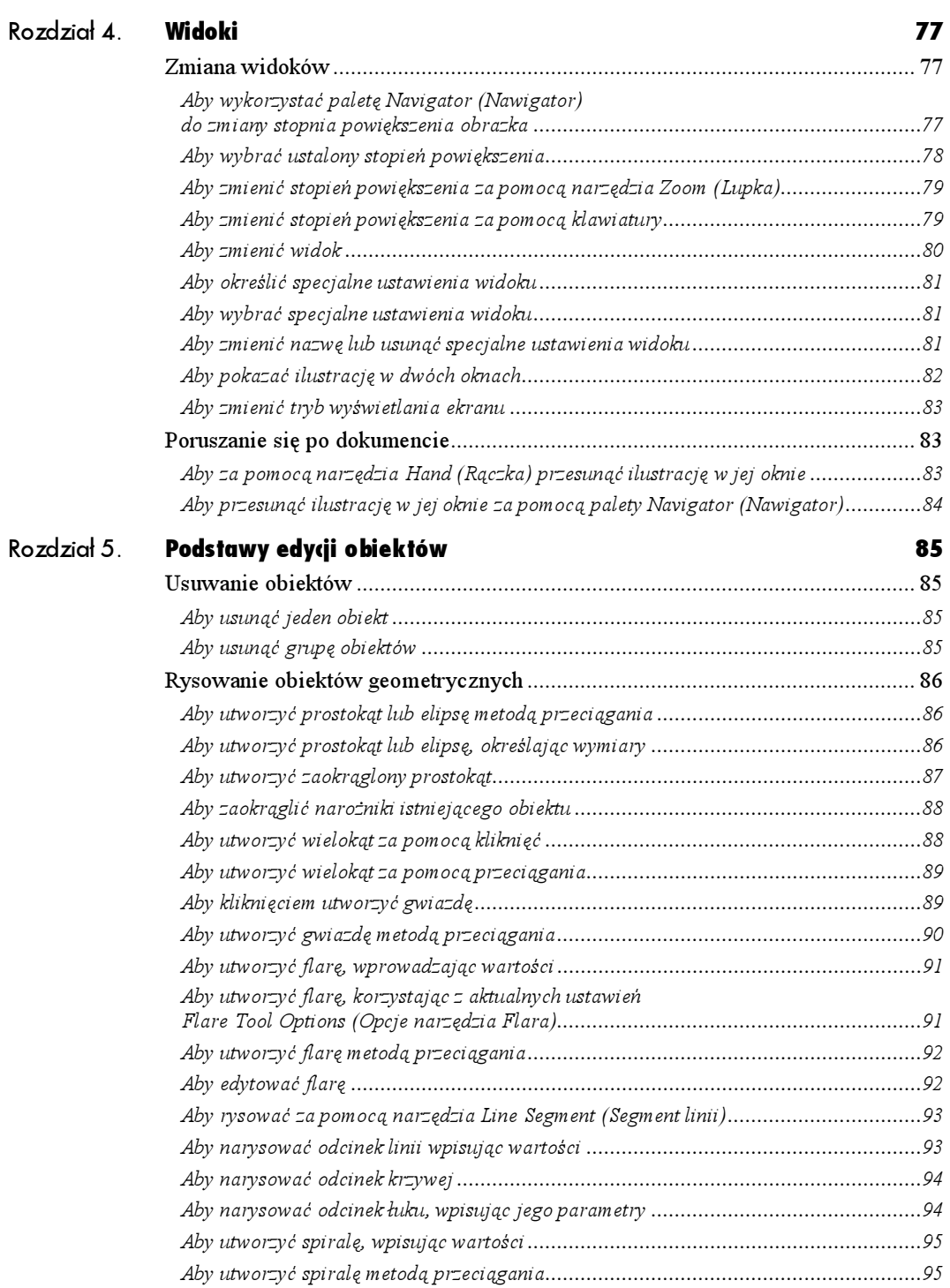

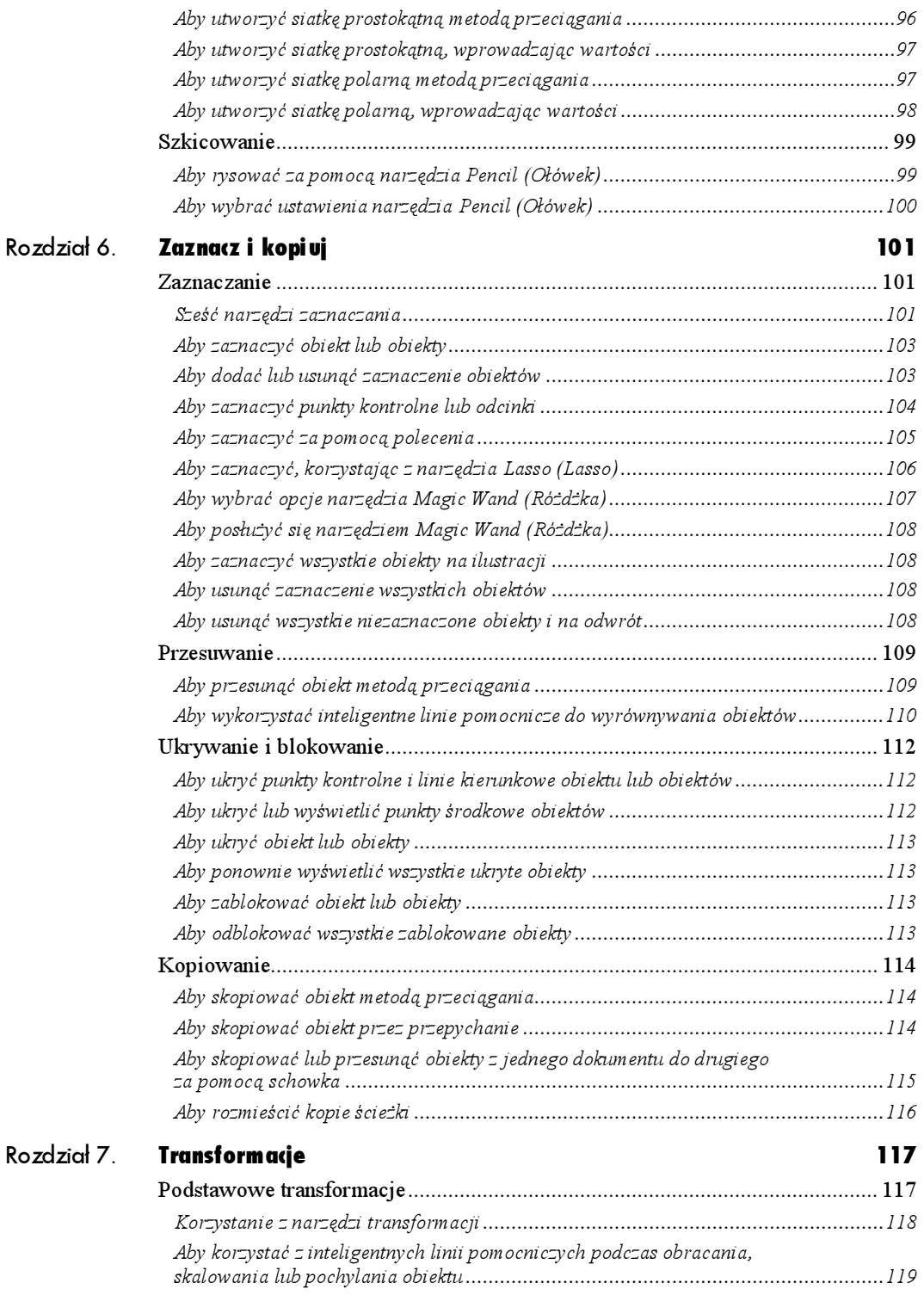

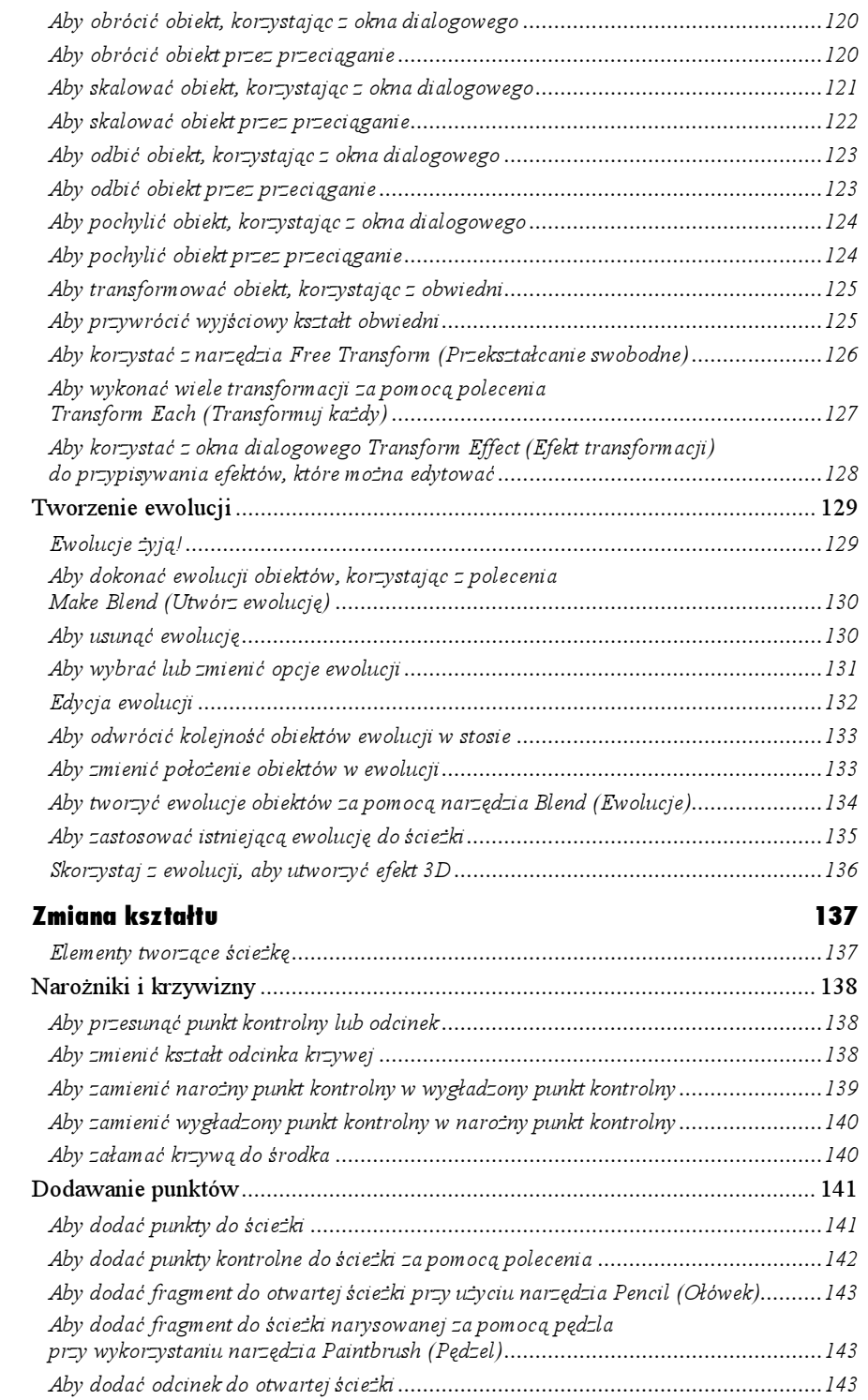

Rozdział 8.

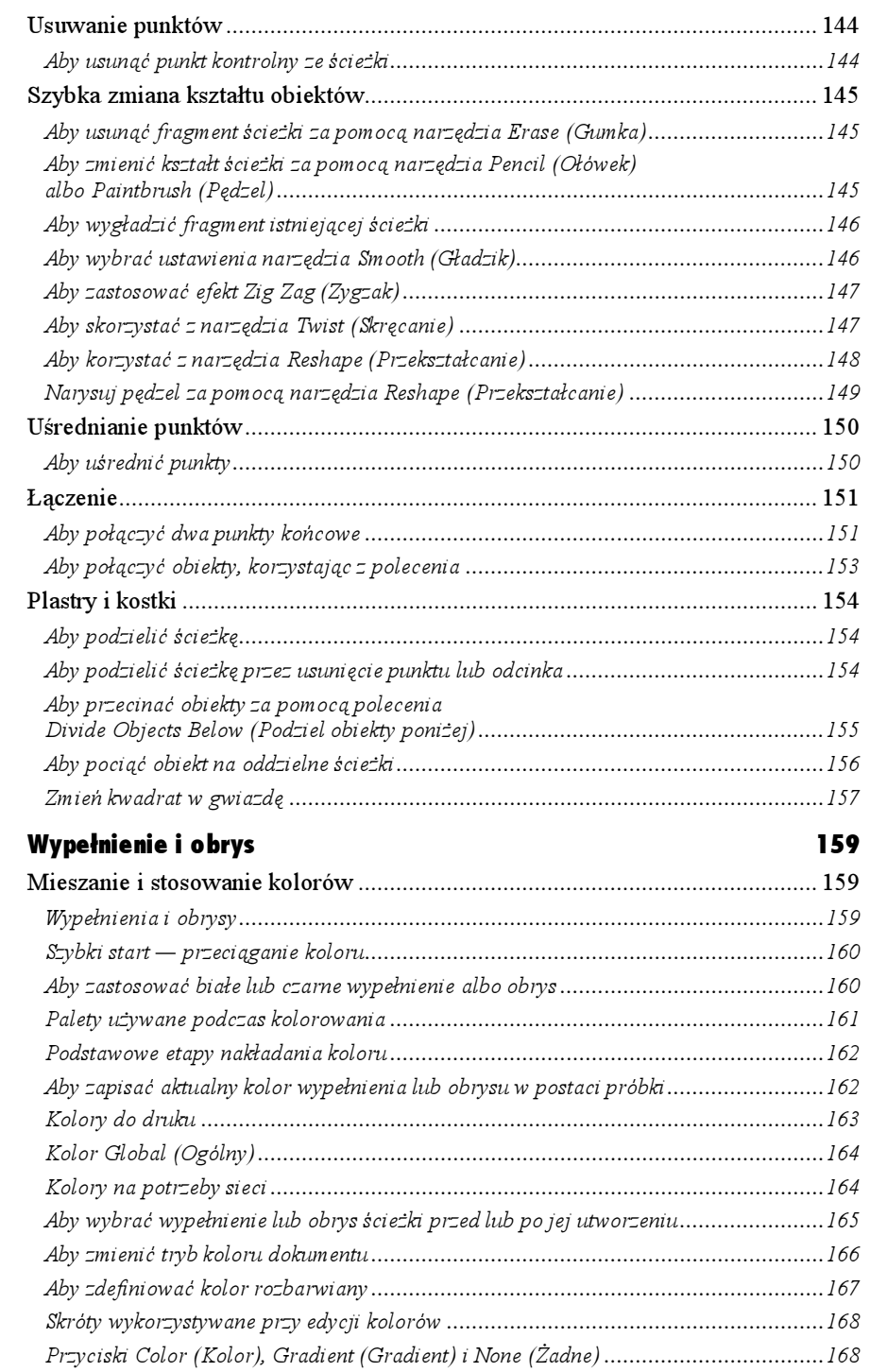

Rozdział 9.

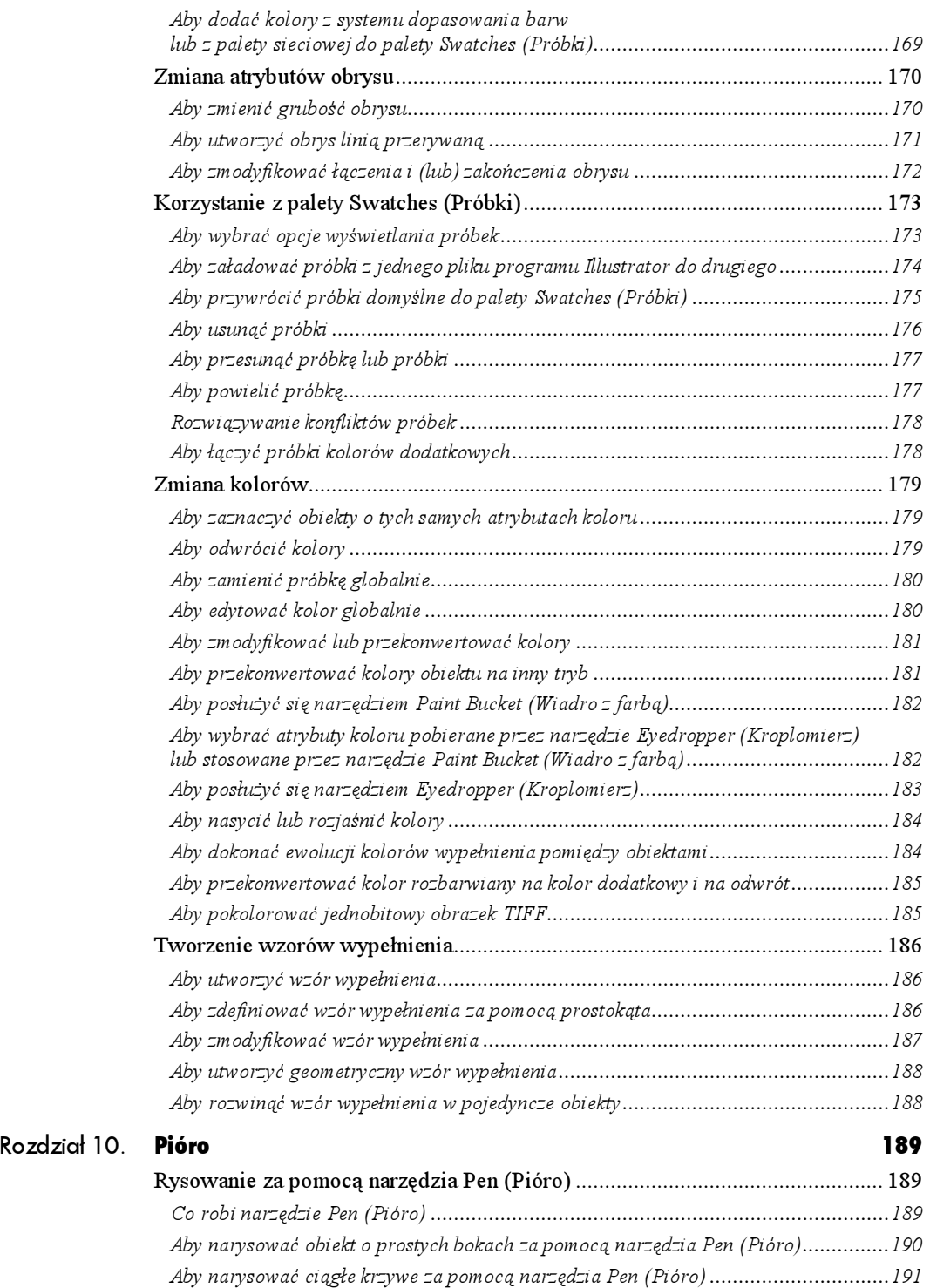

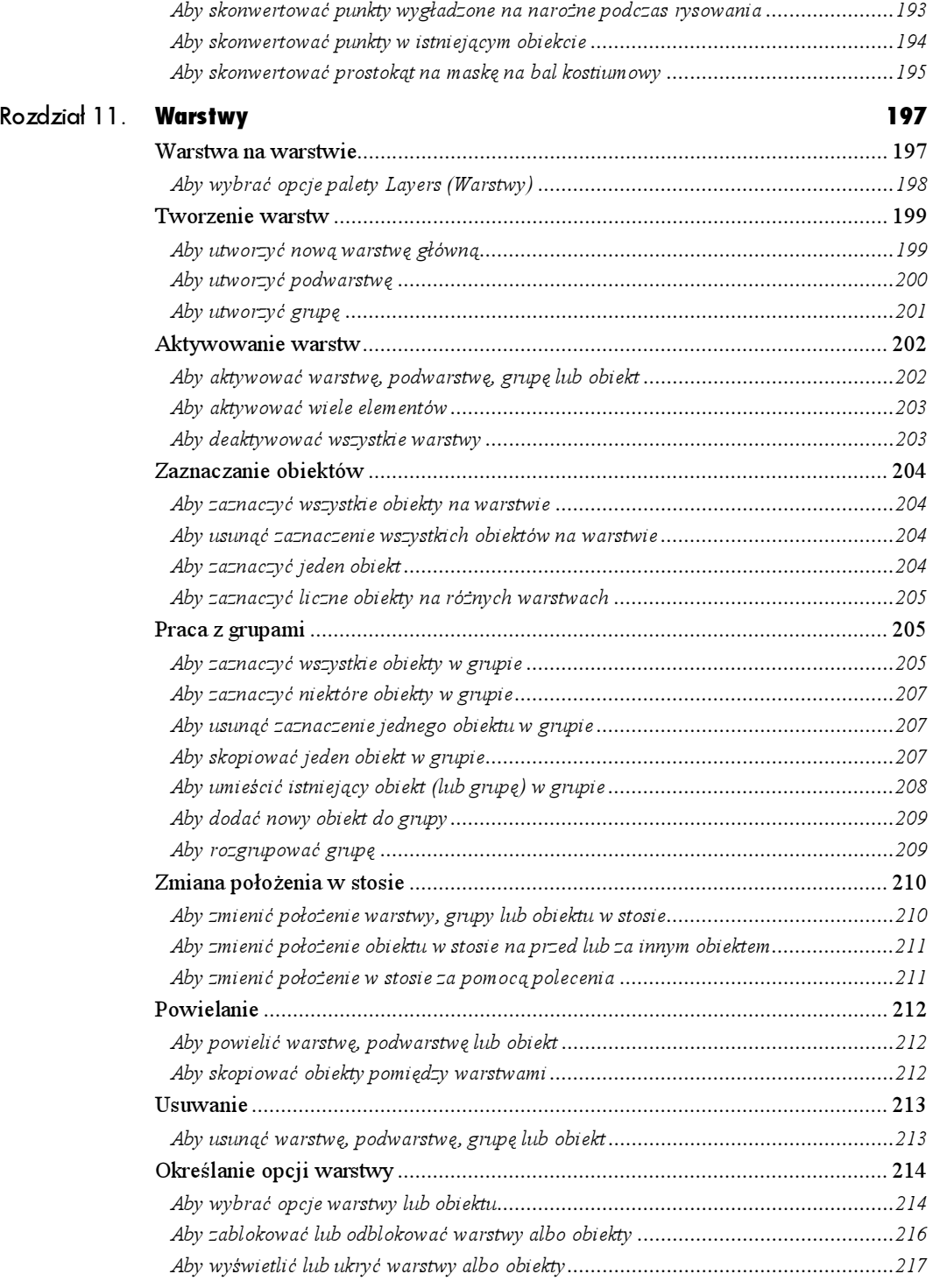

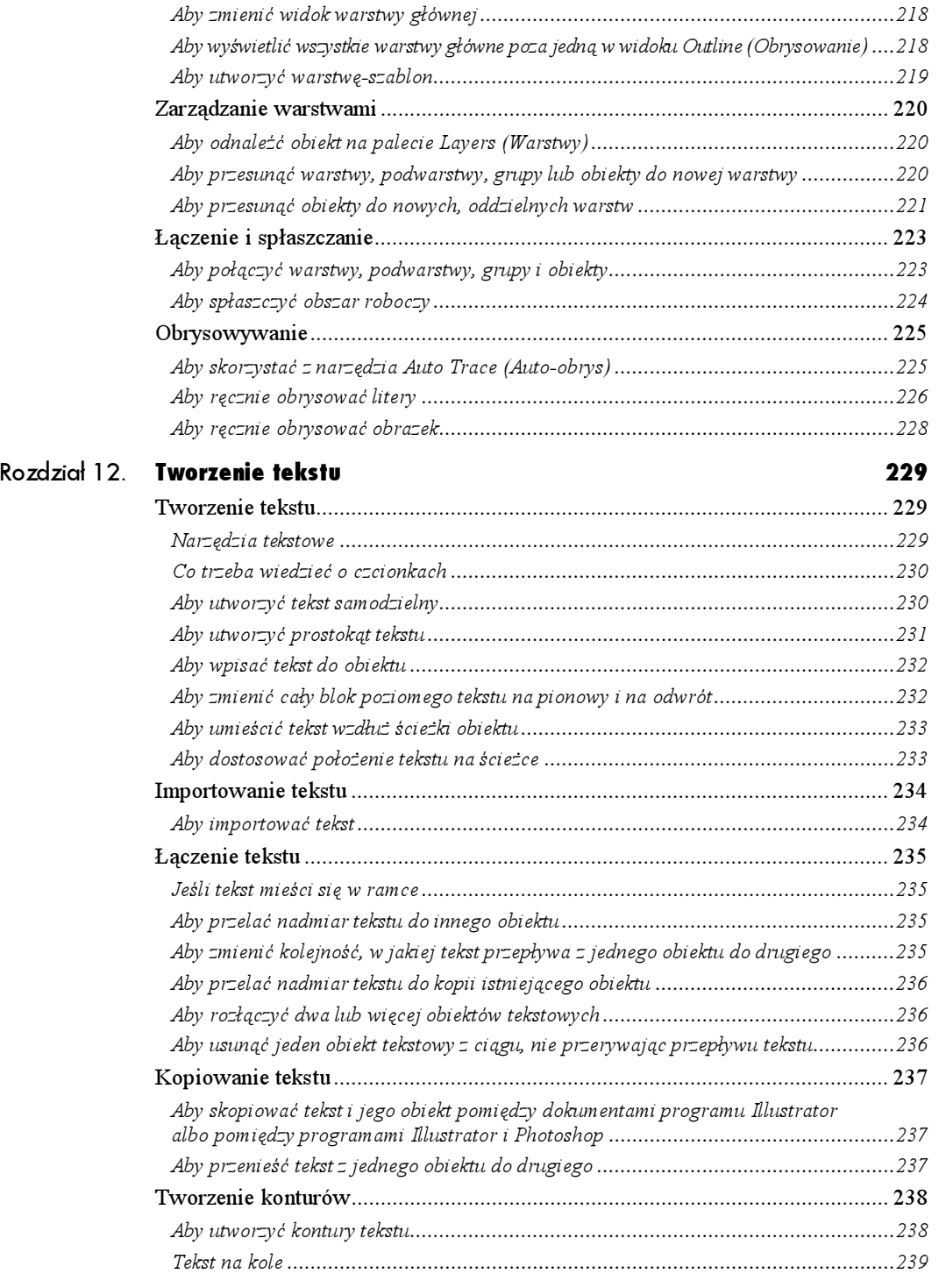

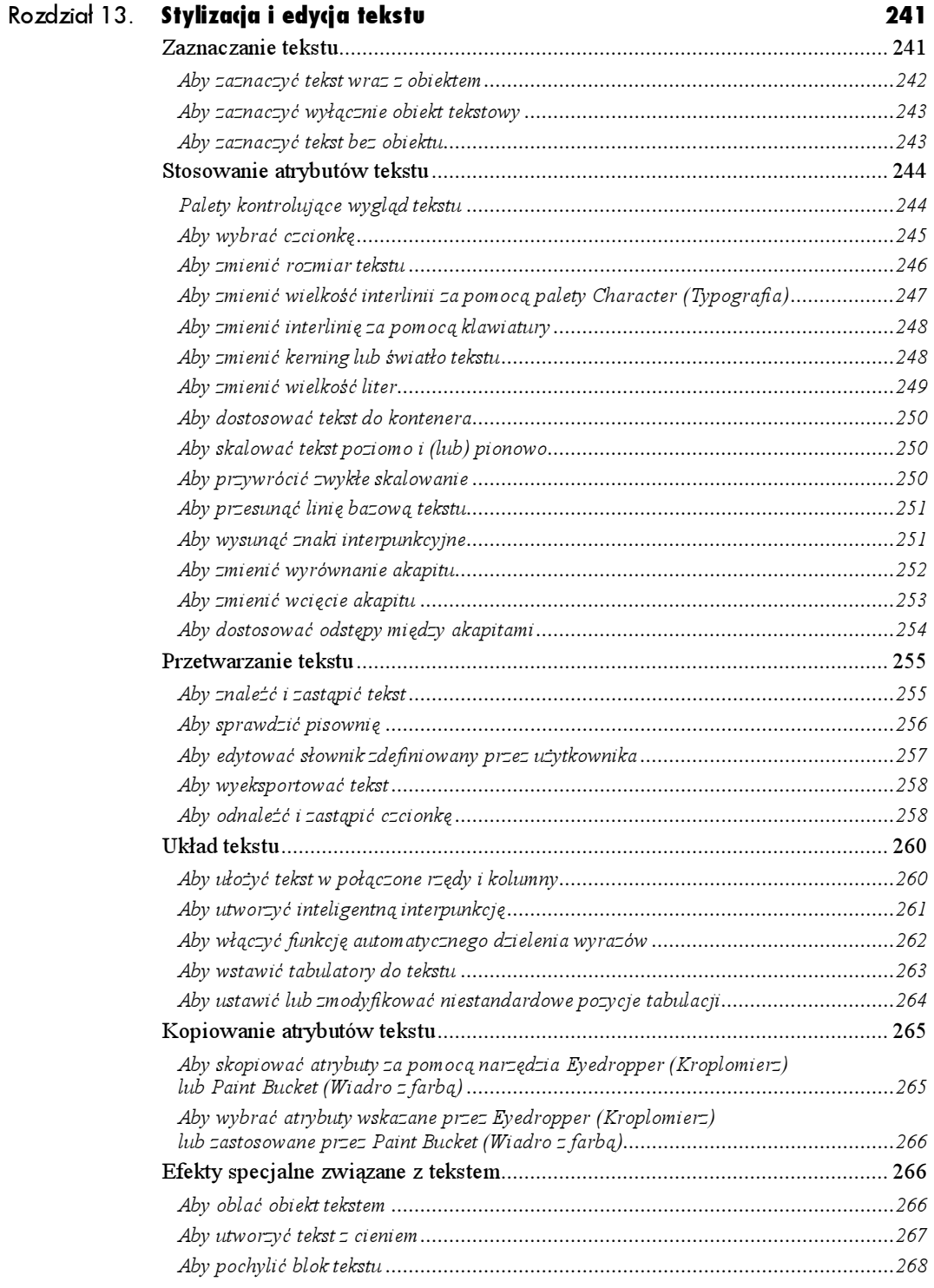

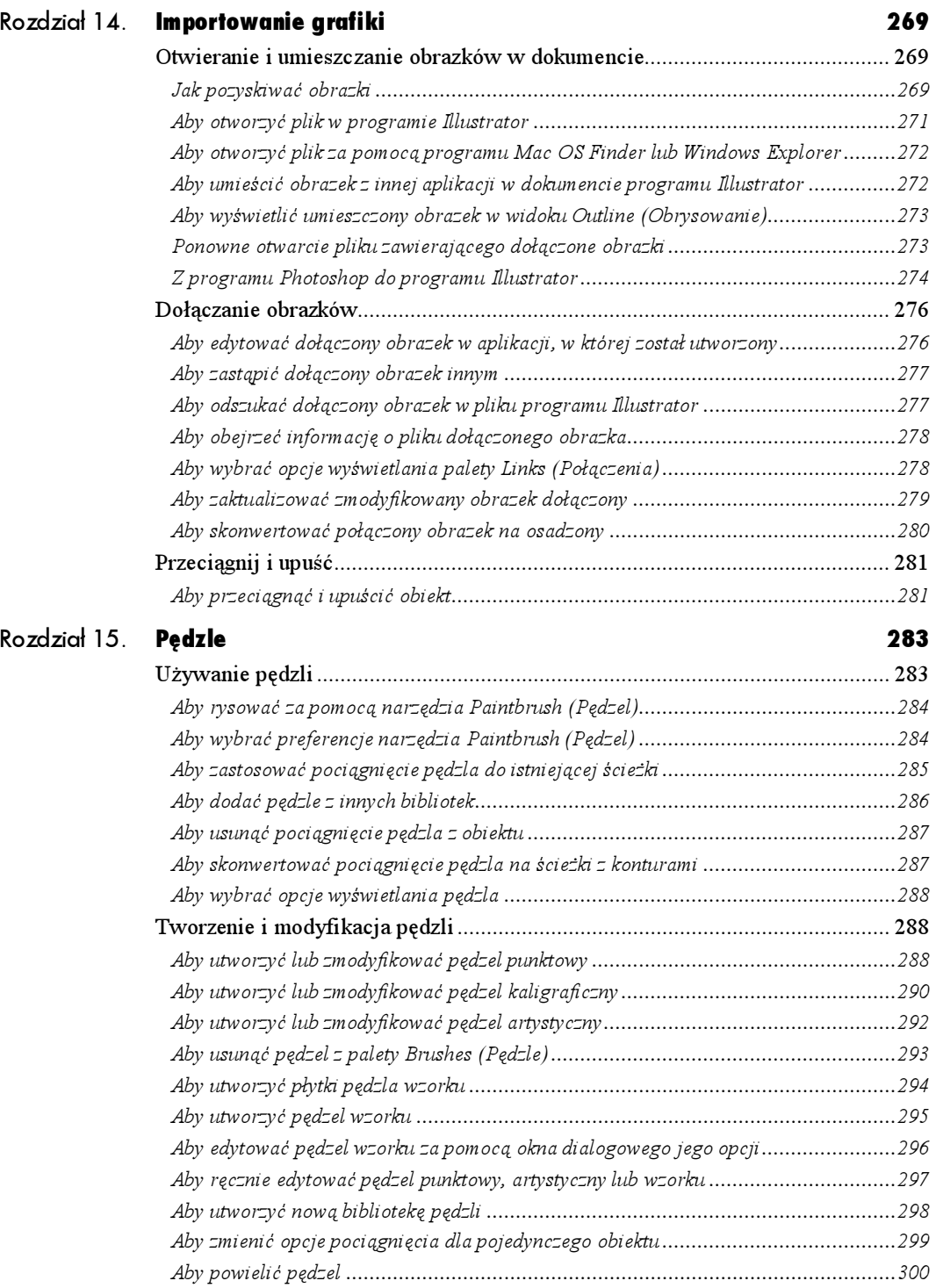

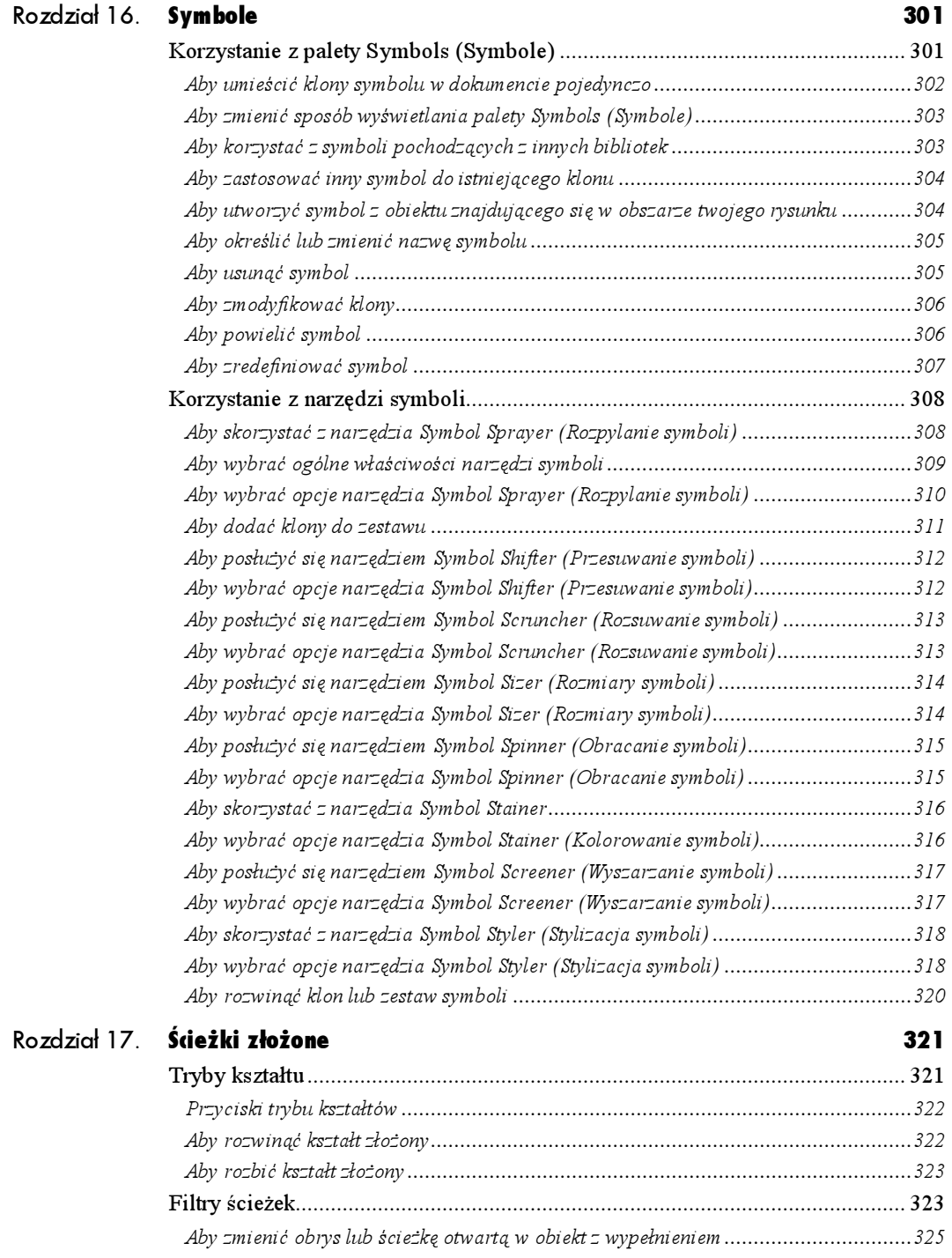

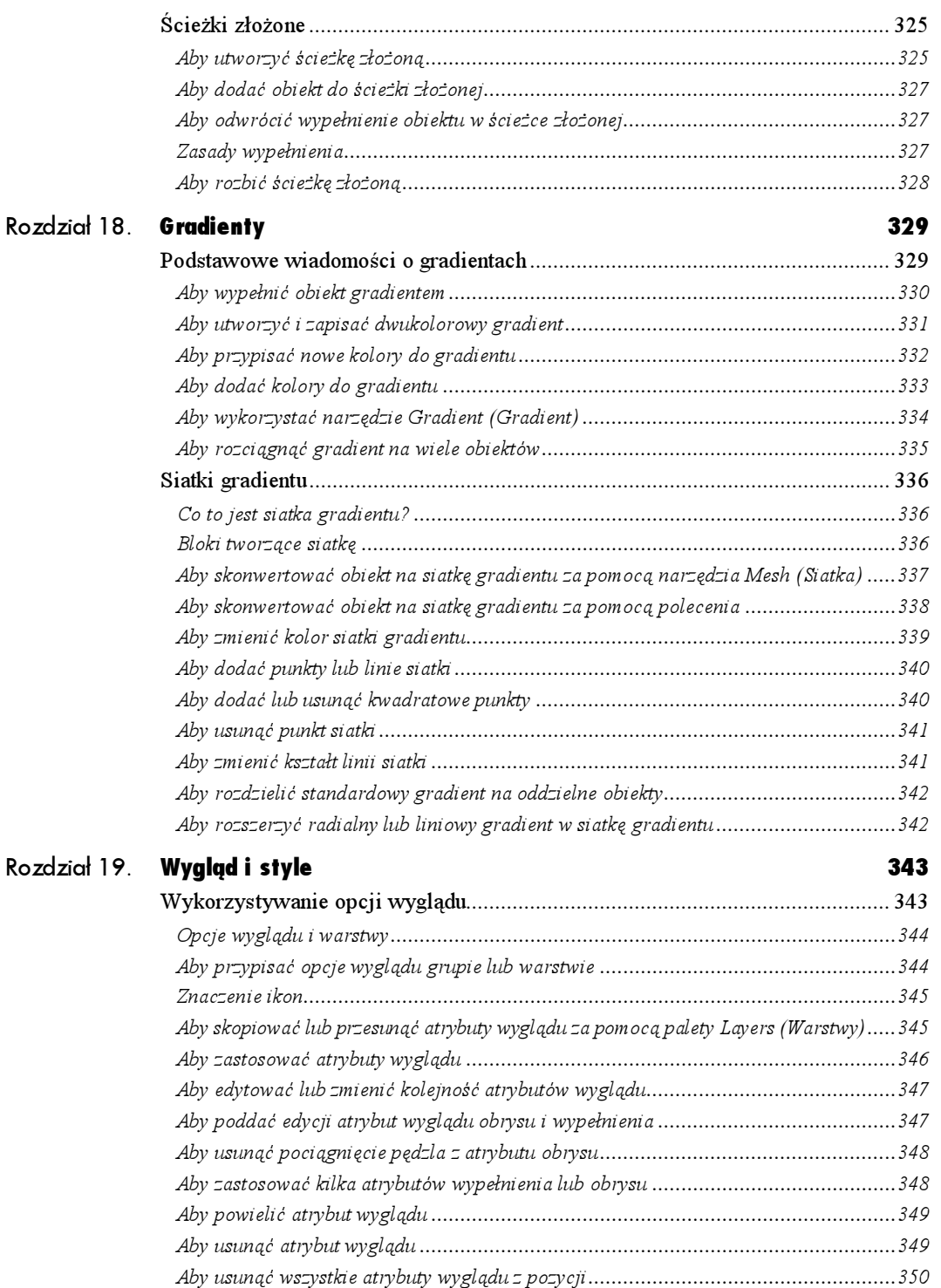

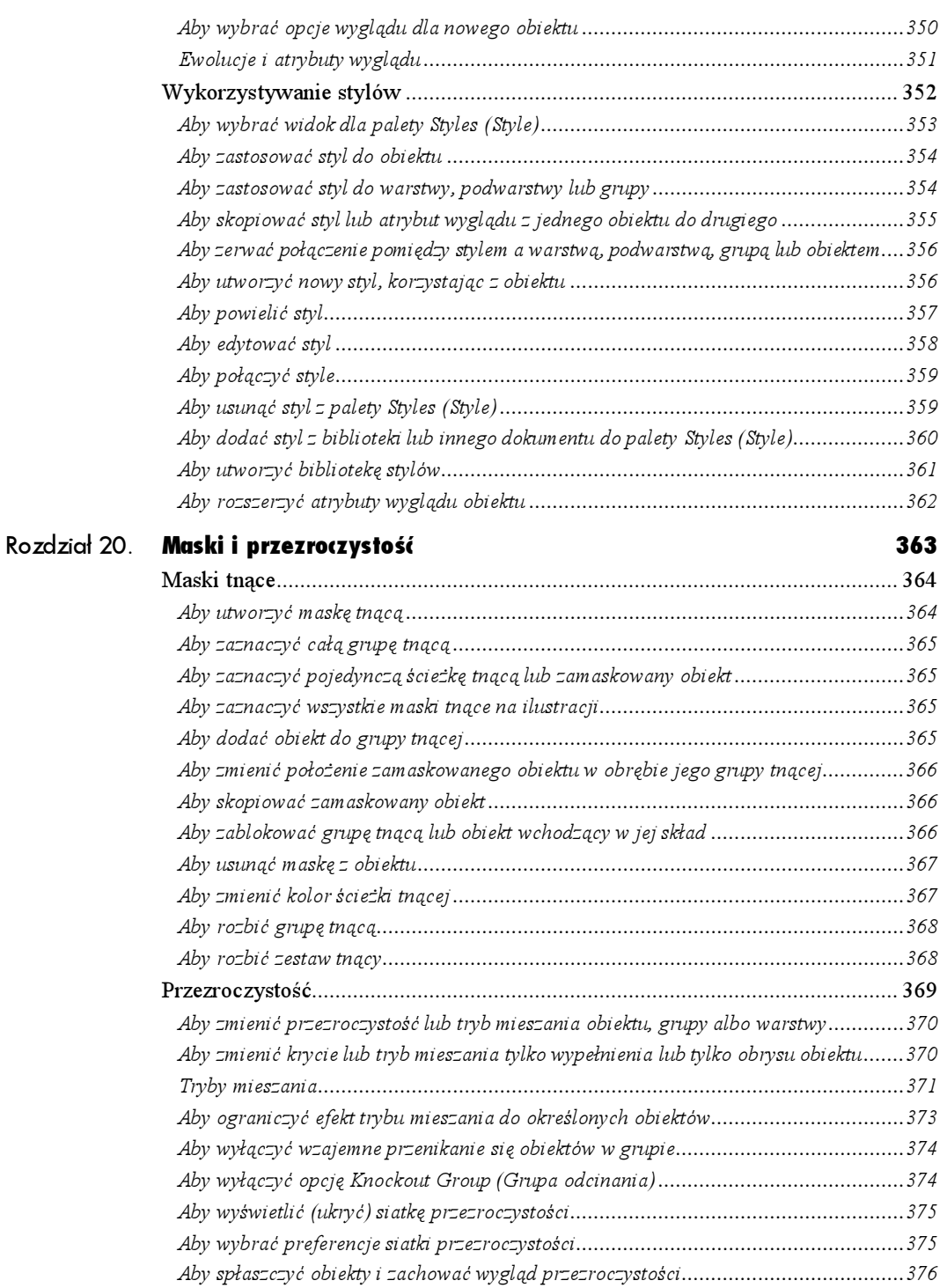

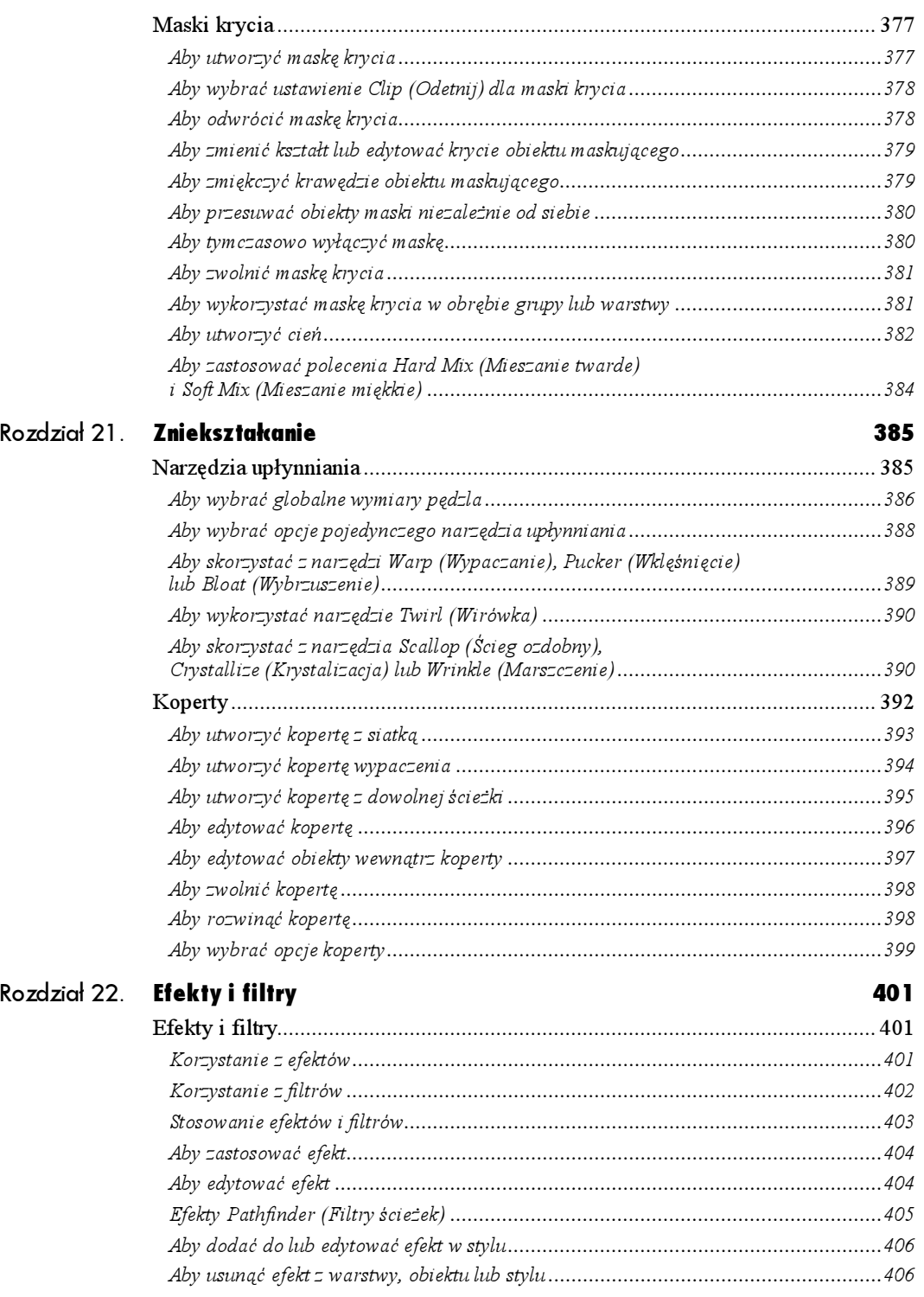

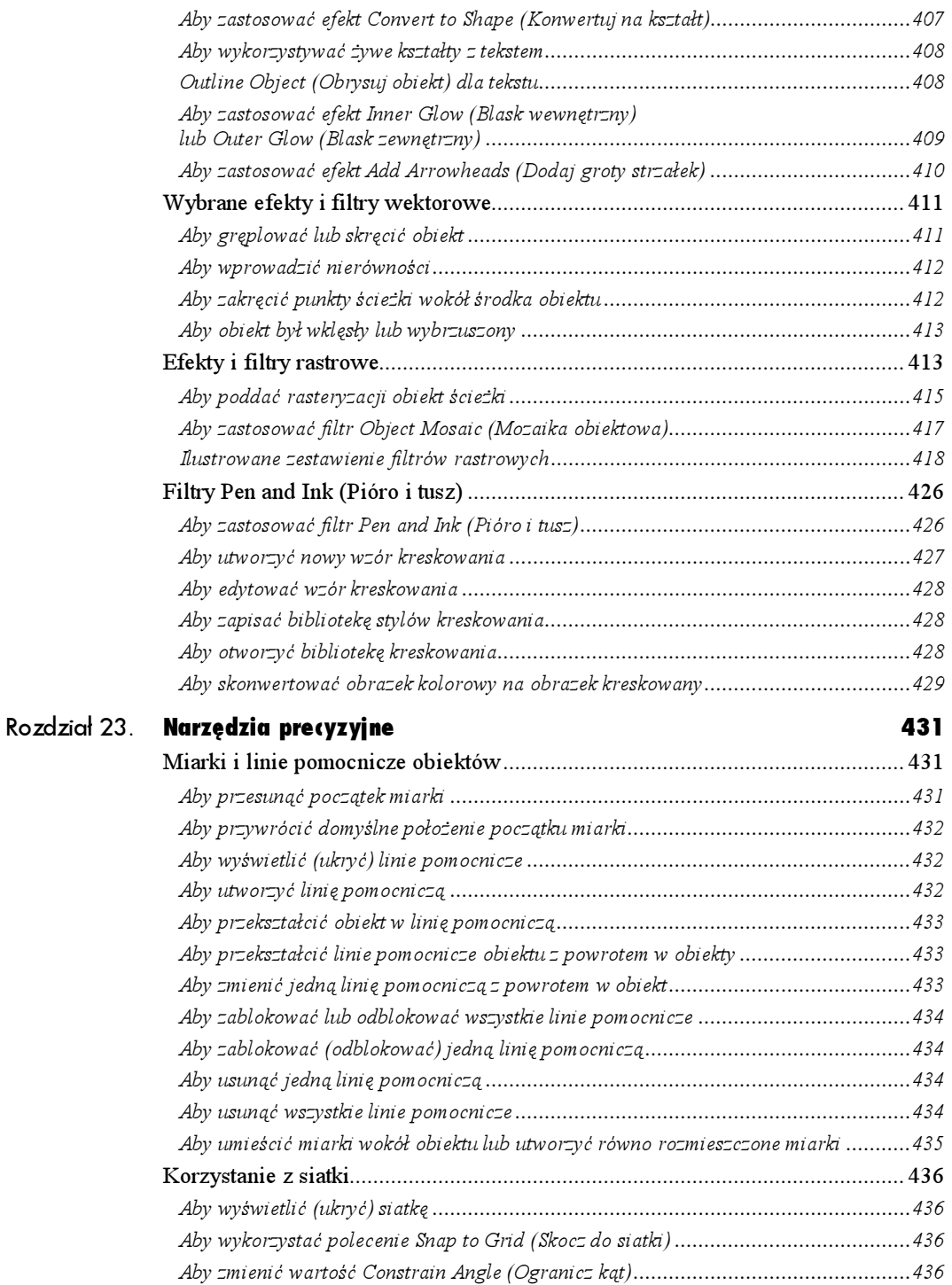

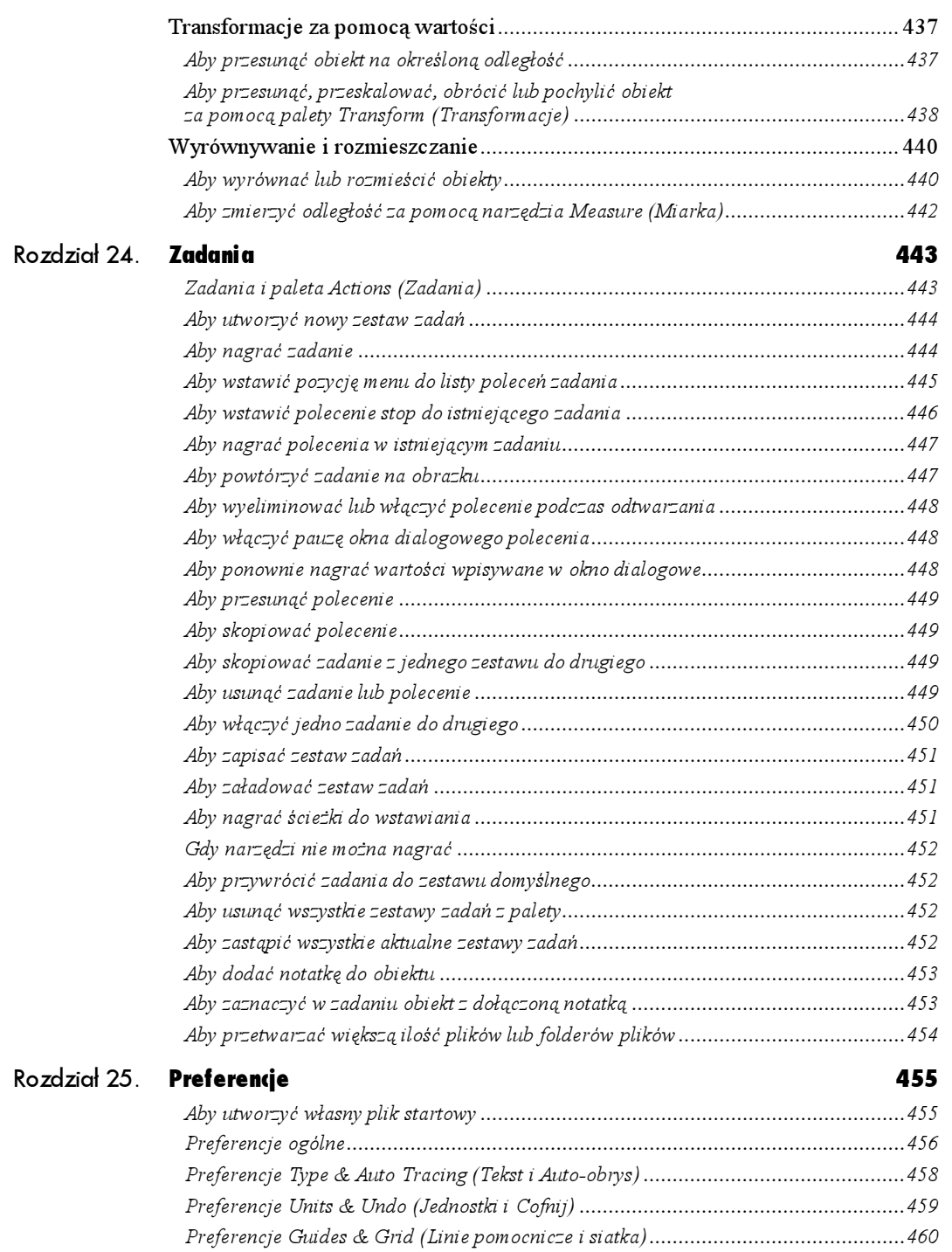

Preferencje Smart Guides & Slices (Inteligentne linie pomocnicze i odcięcia) ............461

20

Spis treści

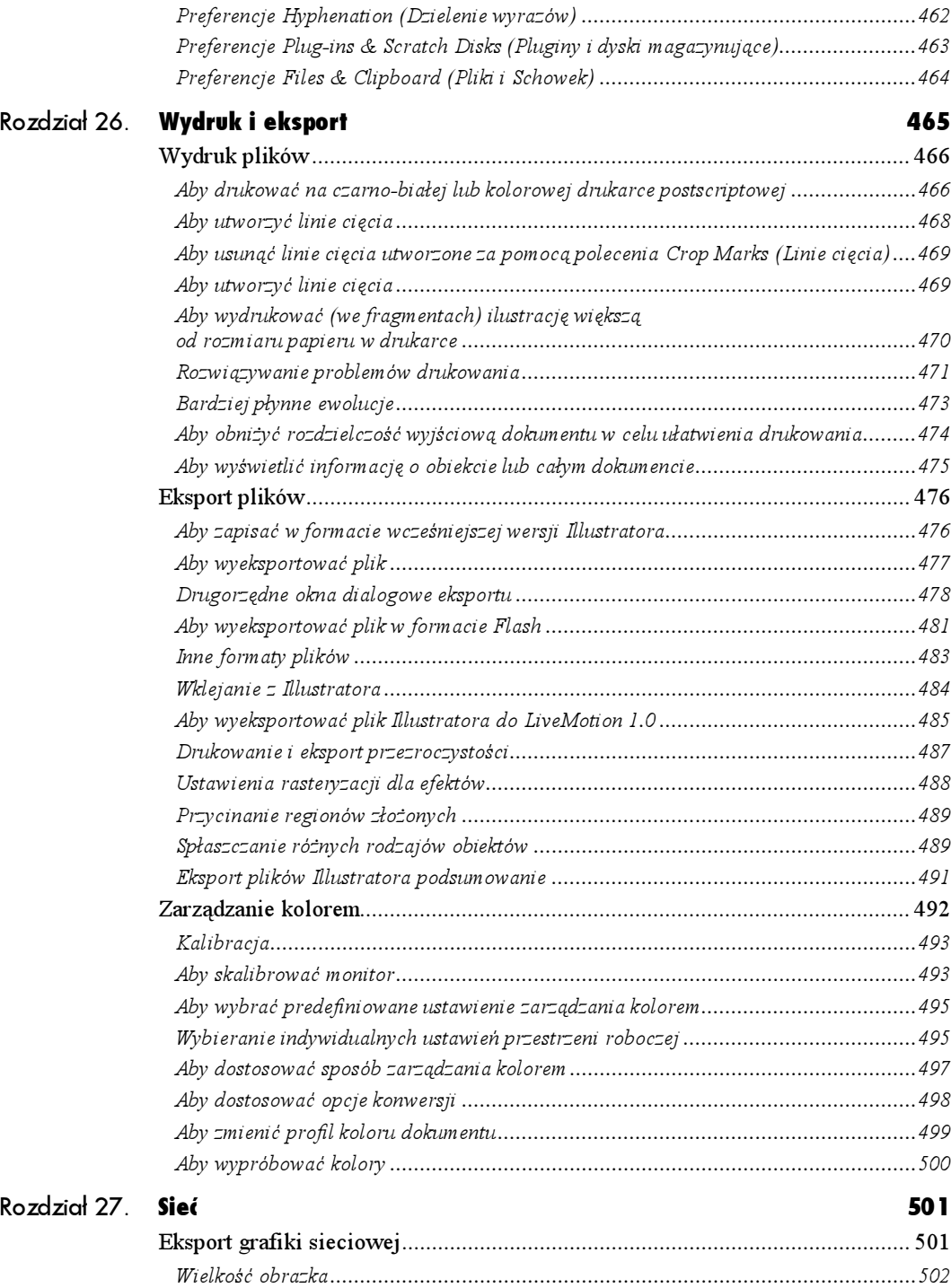

Aby określić właściwą objętość pliku......................................................................502

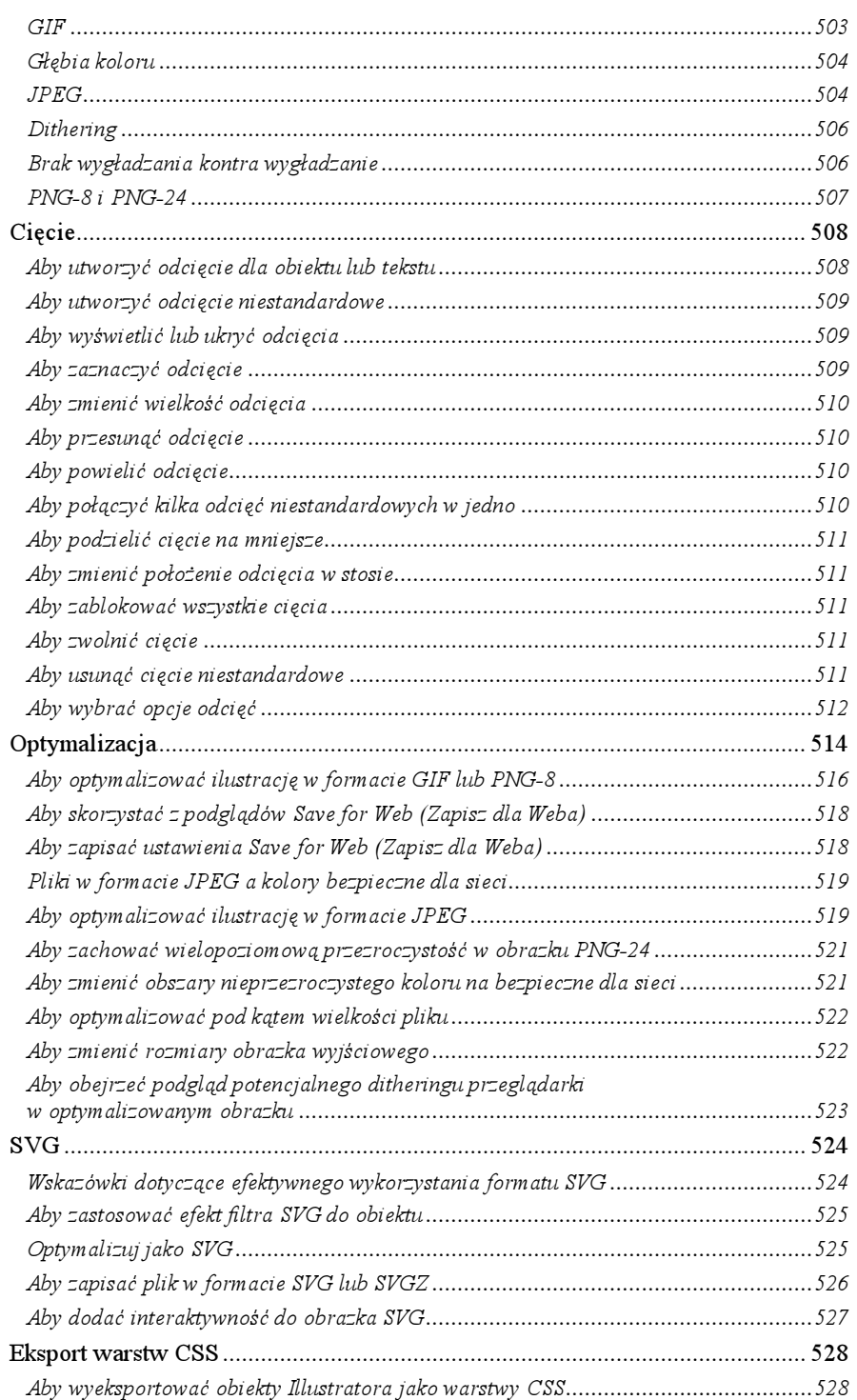

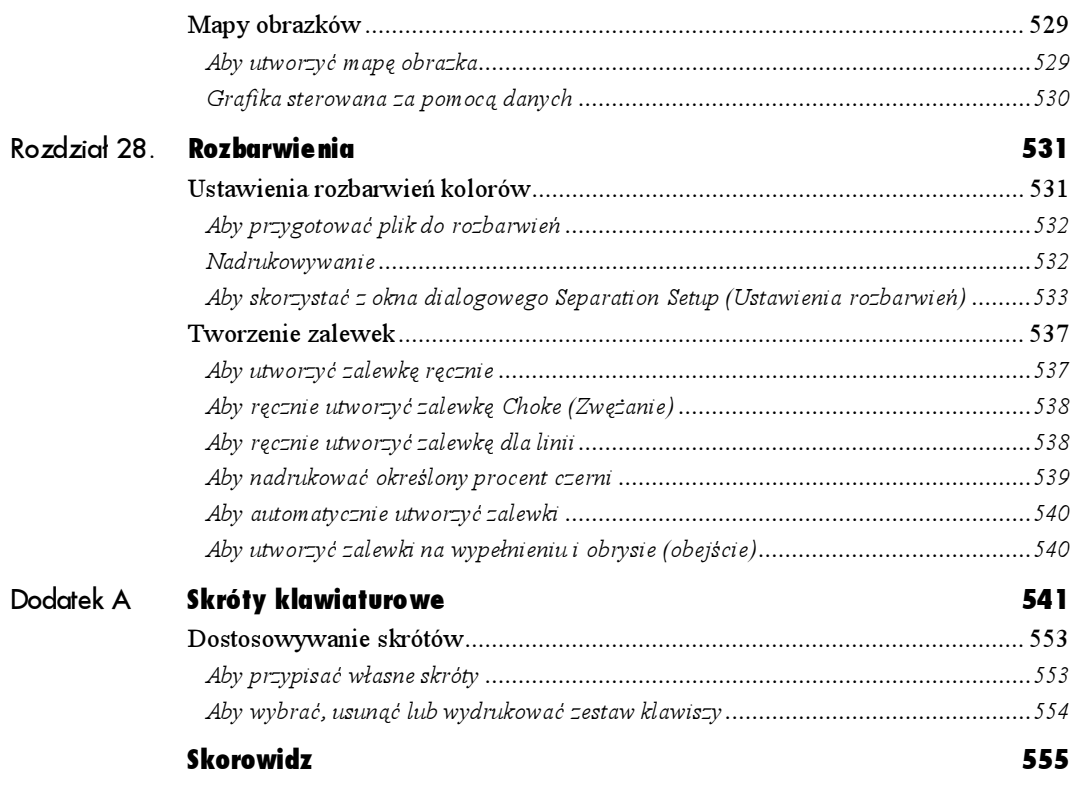

# <span id="page-21-0"></span>Stylizacja i edycja tekstu

W tym rozdziale nauczysz się zaznaczać tekst, a także dowiesz się, jak za pomocą palety Character (Typografia) stosować atrybuty typograficzne (jak: czcionka, wielkość, interlinia, kerning, światło, przesunięcie linii bazowej oraz skalowanie pionowe i poziome) i jak, korzystając z palety Paragraph (Akapit), zmieniać atrybuty akapitu (jak: wyrównanie, wcięcie, odstępy między akapitami, interpunkcja, odstępy między wyrazami i literami).

Nauczysz się także używać narzędzi sprawdzania pisowni, eksportu tekstu oraz wyszukiwania i zmiany czcionek lub tekstu; tworzyć wiersze i kolumny tekstu; stosować profesjonalne znaki zecerskie; włączać dzielenie wyrazów i stosować tabulatory. Poznasz również kilka interesujących sztuczek, na przykład pobieranie próbek i stosowanie atrybutów tekstu za pomocą narzędzi Eyedropper (Kroplomierz) i Paint Bucket (Wiadro z farbą), oblewanie tekstem obiektu, tworzenie tekstu z cieniem i tekstu pochyłego.

Informacje dotyczące stosowania wyglądów i stylów do tekstu znajdziesz w rozdziale 19., a na temat zmiany przezroczystości w rozdziale 20.

# Zaznaczanie tekstu

Aby móc zmodyfikować tekst, musisz go zaznaczyć. Jeśli korzystasz z narzędzia Selection (Zaznaczanie), zaznaczony zostanie tekst wraz z obiektem  $\mathbf{0}$ . Jeśli korzystasz z narzędzia Direct-selection (Zaznaczanie bezpośrednie), możesz zaznaczyć sam obiekt tekstowy albo obiekt tekstowy i tekst @. Jeśli korzystasz z narzędzia tekstowego, zaznaczony będzie tylko tekst, a nie obiekt tekstowy  $\Theta$ .

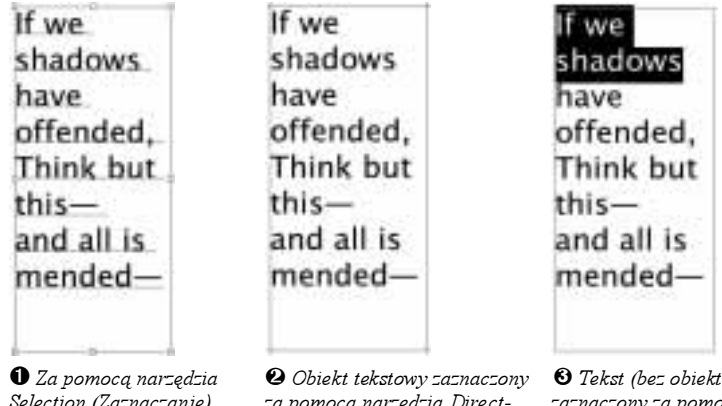

Selection (Zaznaczanie) zaznaczony został tekst wraz z obiektem

za pomocą narzędzia Directselection (Zaznaczanie bezpośrednie)

 $\Theta$  Tekst (bez obiektu) zaznaczony za pomocą narzędzia Type (Tekst)

Stylizacja i edycja tekstu

Uwagi: Używając tego sposobu zaznaczania, możesz przesuwać, transformować, zmieniać styl lub kolor całego bloku tekstu. Aby zmienić kształt lub kolor obiektu tekstowego, skorzystaj z pierwszej metody na następnej stronie. Aby edytować tekst albo zmieniać styl czy kolor fragmentu bloku tekstu, skorzystaj z drugiej metody podanej na następnej stronie.

#### Aby zaznaczyć tekst wraz z obiektem:

- **1.** Wybierz narzędzie Selection (Zaznaczanie) (V $||$  .
- 2. Włącz Smart Guides (Inteligentne linie pomocnicze) (Ctrl+U/Cmd+U) z opcją Object Highlighting (Podświetlanie obiektu) (Edit>Preferences>Smart Guides & Slices (Edycja>Preferencje>Inteligentne linie pomocnicze i odcięcia)).
- 3. Jeśli w Edit>Preferences>Type & Auto Tracing (Edycja>Preferencje>Tekst i Auto-obrys) zaznaczona jest opcja Type Area Select (Zaznaczanie obszaru tekstu), kliknij tekst. Albo kliknij obiekt tekstowy, jeśli ma on wypełnienie 0.

#### lub

W widoku Outline (Obrysowanie) kliknij krawędź obiektu tekstowego. W widoku Preview (Podgląd) kliknij Smart Guides (Inteligentne linie pomocnicze) (Object Highlighting (Podświetlanie obiektu)).

#### lub

Kliknij podstawę dowolnego znaku  $\bm{\omega}$ .

Jeśli zaznaczysz tekst samodzielny (tekst utworzony przez kliknięcie i wpisanie tekstu za pomocą narzędzia Type (Tekst) lub Vertical Type (Tekst pionowy)), będzie on miał zaczerniony punkt kontrolny, zanim pierwszy znak i wszystkie linie zostaną podkreślone. Jeśli obwiednia jest włączona (menu View (Widok)), ona również pojawi się na ekranie.

Jeśli zaznaczysz połączony obiekt tekstowy, wraz z nim zaznaczone będą wszystkie połączone z nim obiekty.

- Aby zmodyfikować atrybuty koloru tekstu, skorzystaj z palety Color (Kolor) (zobacz wskazówkę na stronie 230).
- Aby przesunąć, przeskalować, obrócić, pochylić lub odbić tekst, skorzystaj z polecenia podmenu Object>Transform (Obiekt>Transformacje) albo z narzędzia transformacji.
- $\vee$  Jeśli zaznaczony jest tekst wraz z obiektem, a chcesz, by zaznaczony był jedynie obiekt, trzymając Shift, kliknij tekst za pomocą narzędzia Direct-selection (Zaznaczanie bezpośrednie).

## Istotna wskazówka

Jeśli za pomocą dowolnego narzędzia zaznaczania dwukrotnie klikniesz znak tekstu w istniejącym obiekcie tekstowym, tekst oraz narzędzie Type (Tekst) zostaną zaznaczone automatycznie.

# Wygląd a tekst

Związek pomiędzy kolorem tekstu a wyglądem jest, w najlepszym razie, zagmatwany. Jeśli zaznaczysz obiekt tekstowy za pomocą narzędzia Selection (Zaznaczanie), na górze palety Appearances (Wygląd) pojawi się Type (Tekst), a wśród atrybutów znajdzie się Character (Typografia).

Jeśli wyróżnisz znaki tekstu za pomocą narzędzia tekstowego, napis Character (Typografia) pojawi się na szczycie palety Appearances (Wygląd), a po nim wystąpią atrybuty Stroke (Obrys) i Fill (Wypełnienie). Dalsze informacje o palecie Appearance (Wygląd) znajdziesz w rozdziale 19. Aby pracować z kolorem i wyglądem tekstu, przeczytaj kroki 1 – 3 na stronie 346 oraz zajrzyj na stronę 372.

# Think but this-and all is mended

 Aby zaznaczyć samodzielny tekst w widoku Outline (Obrysowanie), kliknij " × ". Jeśli włączona jest opcja Type Area Select (Zaznaczanie obszaru tekstu), kliknij sam tekst

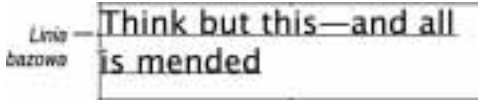

 $\mathbf 2$  Zaznaczony został tekst wraz z obiektem

#### Wstawianie i usuwanie

Aby **dodać** tekst do istniejącego bloku tekstu, wybierz narzędzie Type (Tekst), kliknięciem utwórz punkt wstawiania, a potem zacznij wpisywać.

Aby usunąć jeden znak, wybierz narzędzie Type (Tekst), kliknij z prawej strony znaku, który chcesz usunąć, a potem naciśnij Backspace/Delete. Aby usunąć ciąg tekstu, zaznacz go za pomocą narzędzia Type (Tekst) i naciśnij Backspace/Delete.

# Think but this-and all is mended

 $\mathbf 0$  Zaznaczony jest obiekt tekstowy, ale sam tekst nie

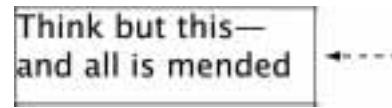

 $\mathbf{\Theta}$  Kształt obiektu tekstowego został zmieniony

# My line drawing is the purest and mos direct translation my emotion.

 $\bm{\Theta}$  Zaznaczone zostały dwa słowa

 Jeśli Smart Guides (Inteligentne linie pomocnicze) są włączone, a znaki tekstu są wyróżnione, po wybraniu koloru wybierz narzędzie zaznaczania, aby zobaczyć zmianę.

Użyj tej metody jeśli chcesz zmieniać kształt obiektu tekstowego (a tym samym ukłąd tekstu) oraz jego kolor.

# Aby zaznaczyć wyłącznie obiekt tekstowy:

- 1. Wybierz narzędzie Direct-selection (Zaznaczanie bezpośrednie)  $(A)$   $\mathbb{R}$ .
- $2.$  Kliknij krawędź obiektu tekstowego  $\mathbf{0} \mathbf{\Theta}$ . Skorzystaj ze Smart Guides (Inteligentne linie pomocnicze) (Object Highlighting (Podświetlanie obiektu)), które ci pomogą, albo przejdź do widoku Outline (Obrysowanie). Wprowadzone od tej chwili zmiany dotyczyć będą tylko obiektu tekstowego — nie tekstu.

Za pomocą tej metody możesz zaznaczać jedynie tekst — nie obiekt — aby móc go edytować albo zmieniać atrybuty jego znaków, akapitów i kolorów.

## Aby zaznaczyć tekst bez obiektu:

- 1. Wybierz dowolne narzędzie tekstowego.
- 2. Dla tekstu poziomego przeciągnij kursor tekstowy poziomo, aby zaznaczyć i wyróżnić słowo lub linię tekstu . W przypadku tekstu pionowego przeciągnij pionowo.

 $l\nu b$ 

Dla tekstu poziomego przeciągnij pionowo, aby zaznaczyć całe linie tekstu. Dla tekstu pionowego przeciągnij poziomo. lub

Dwukrotnie kliknij, aby zaznaczyć słowo.

 $lnh$ 

Trzykrotnie kliknij, aby zaznaczyć akapit.

lub

Kliknij blok tekstu, a potem wybierz Select>All (Wybierz>  $W$ szystkie) (Ctrl+A/Cmd+A), aby zaznaczyć cały tekst bloku lub ścieżki oraz tekst, z którym jest on połączony.

 $lnh$ 

Kliknij, aby zacząć zaznaczenie. Potem przytrzymaj klawisz  $Shift$  i kliknij w miejscu, w którym ma się kończyć zaznaczenie (przytrzymaj Shift i kliknij jeszcze raz, aby rozszerzyć zaznaczenie).

3. Po zmodyfikowaniu tekstu kliknij w dowolnym punkcie bloku tekstu, aby usunąć jego zaznaczenie, i pozostaw migający znacznik wstawiania w bloku tekstu, aby móc go dalej edytować.

lub

Wybierz narzędzie zaznaczania, potem kliknij poza obiektem tekstowym, aby usunąć jego zaznaczenie.

# Stosowanie atrybutów tekstu

# Palety kontrolujące wygląd tekstu

- $\checkmark$  Naciśnii klawisz *Tab*, aby zatwierdzić wartość w jednym polu i wyróżnić następne.
- $\checkmark$  Naciśnij Shift+Tab, aby zatwierdzić wartość w jednym polu i wyróżnić poprzednie.
- Naciśnij Enter/Return, aby zatwierdzić wartość i opuścić paletę.

Paleta Character (Typografia) Za pomocą palety Character (Typografia) (Ctrl+T/Cmd+T lub Window>Type>Character (Okno>Tekst>Typografia)) możesz modyfikować krój czcionkę, rozmiar tekstu oraz wartości interlinii, kerningu i światła dla jednego lub więcej wyróżnionych znaków tekstu 0. Wybierz polecenie Show Options (Pokaż opcje) z menu palety, aby rozwinąć paletę tak, aby uzyskać dostęp do pól przesunięcia linii bazowej, skalowania poziomego i pionowego.

Paleta Paragraph (Akapit) Za pomocą palety Paragraph (Akapit) (Ctrl+M/Cmd+M) możesz modyfikować atrybuty akapitu takie, jak wyrównanie i wcięcie @. Wybierz polecenie Show Options (Pokaż opcje) z menu palety, aby rozwinąć paletę dla odstępów między wyrazami i literami, automatycznego dzielenia wyrazów, znaków interpunkcyjnych i czcionek wschodnioazjatyckich.

Aby zmienić atrybuty akapitu całego tekstu w obiekcie tekstowym lub na ścieżce, zaznacz ten obiekt lub ścieżkę za pomocą narzędzia Selection (Zaznaczanie). Aby wydzielić akapit albo ciąg akapitów, po prostu je zaznacz za pomocą narzędzia tekstowego.

Uwagi: Akapit jest tworzony po naciśnięciu klawisza Enter/Return w bloku tekstu. Wybierz Type>Show Hidden Characters (Tekst>Pokaż ukryte znaki), aby zobaczyć symbole końców linii i spacji.

Paleta MM Design (Projekt MM) Za pomocą palety Multiple Master (Projekt MM) możesz modyfikować wartości Weight (Grubość), Width (Szerokość) i Design znaków w typu multiple  $master$  (MM)  $\Theta$ . Wybierz Window>Type>MM Design (Okno>Tekst>Projekt MM), kiedy tekst pisany czcionką MM jest wyróżniony. Osie, które można dostosować, zależeć będą od czcionki MM. Skorzystaj z czcionki Multiple Master, jeśli potrzebujesz stylu tekstu, który będzie trochę cieńszy lub grubszy od istniejącego. Paleta połączy dwie istniejące grubości, aby utworzyć pożądaną grubość.

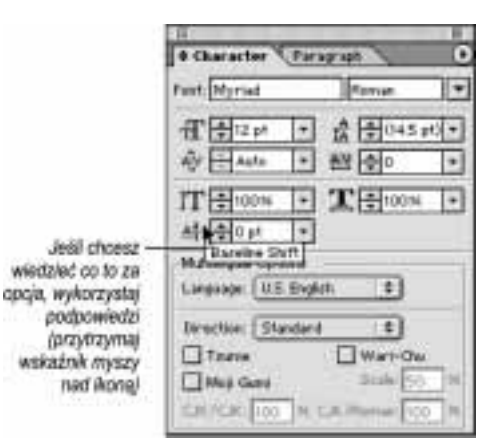

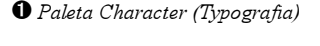

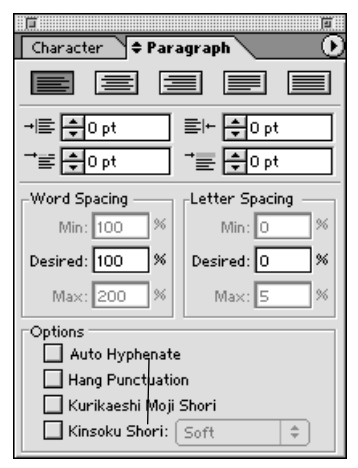

<sup>2</sup> Paleta Paragraph (Akapit)

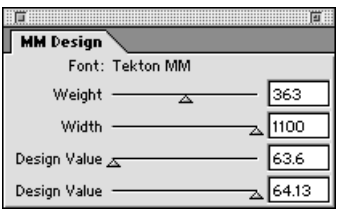

 $\Theta$  Paleta MM Design (Projekt MM)

# Szybkie informacje

Informacje dotyczące wielkości, czcionki i światła zaznaczonego tekstu pojawią się na palecie Info  $(lnf_0)$   $\Omega$ 

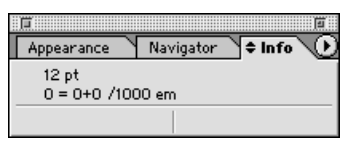

 Paleta Info (Info), kiedy zaznaczone jest narzędzie Type (Tekst)

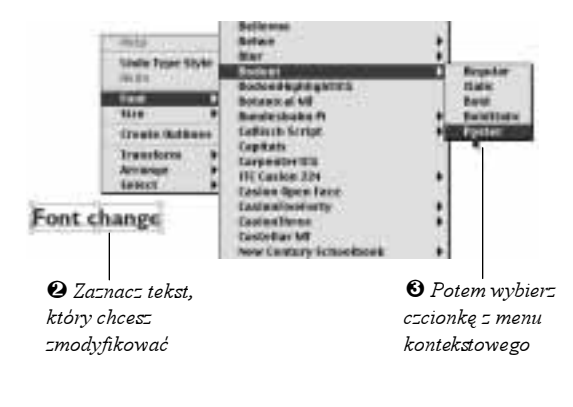

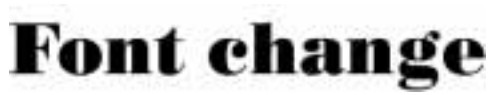

 Czcionka została zmieniona z Gill Sans Bold na Bodoni Poster

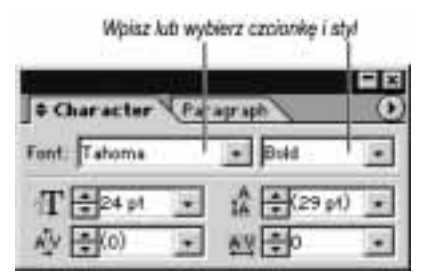

Paleta Character (Typografia) w systemie Windows

Możesz, rzecz jasna, wybrać czcionkę przed wpisaniem tekstu — po prostu pomiń etap wybierania tekstu.

# Aby wybrać czcionkę:

1. Wybierz dowolne narzędzie tekstowe, a potem zaznacz tekst, który chcesz zmodyfikować  $\bm{\omega}$ .

 $luh$ 

Wybierz narzędzie Selection (Zaznaczanie), a potem kliknij obiekt tekstowy.

2. Kliknij tekst prawym przyciskiem myszy/ Control+kliknięcie i wybierz czcionkę z podmenu Font (Czcionka) menu kontekstowego  $\mathbf{\Theta} - \mathbf{\Theta}$ .

lub

Na palecie Character (Typografia) w systemie Windows wybierz z menu Font (Czcionka) i Style (Styl). W systemie Mac OS wybierz czcionkę z menu  $Font$  (Czcionka) (oraz z podmenu, jeśli przy nazwie czcionki widnieje strzałka).

W systemie Windows kliknij pole Font (Czcionka) na palecie Character (Typografia), a w Mac OS po prostu dwukrotnie kliknij pole Font (Czcionka) i zacznij wpisywać pierwsze litery pożądanej nazwy czcionki. Kiedy pojawi się nazwa, naciśnij klawisz Tab. W przypadku stylu innego niż Roman (lub Regular) zacznij wpisywać nazwę stylu w następne pole i naciśnij Enter/Return. Wpisz tylko kilka pierwszych liter nazwy czcionki lub stylu — w polu pojawi się nazwa lub styl, którego pisownia jest najbliższa wpisanym przez ciebie literom  $\Theta - \Theta$ .

- $\checkmark$  Możesz również wybrać z podmenu  $Type$ (Tekst>Czcionka).
- $\vee$  Naciśnij Ctrl+Alt+Shift+M/Cmd+Option+  $Shift+M$ , aby szybko wyróżnić pole  $Font$ (Czcionka) na palecie Character (Typografia). Jeśli paleta jest jeszcze zamknięta, otworzy się teraz.

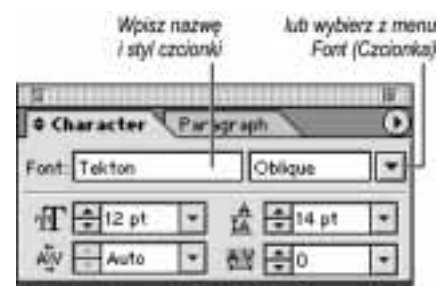

 $\bm{\Theta}$  Paleta Character (Typografia) w systemie Mac OS

#### Aby zmienić rozmiar tekstu:

1. Wybierz dowolne narzędzie tekstu, a potem wyróżnij tekst, który chcesz zmodyfikować.

#### $luh$

Wybierz narzędzie Selection (Zaznaczanie) (V), a potem kliknij obiekt tekstowy.

2. Na palecie Character (Typografia)  $(Ctrl+T/End+T)$ :

Wpisz rozmiar czcionki w pole Font Size (Rozmiar  $czcionki$ ) (0,1 – 1296), i naciśnij *Enter*/Return, aby go zastosować i opuścić paletę, albo naciśnij Tab, aby zatwierdzić wartość i wyróżnić następne pole  $\mathbf{\Theta} - \mathbf{\Theta}$ . Nie musisz ponownie wpisywać jednostki miary.

Uwagi: Jeśli zaznaczony tekst zawiera fragmenty o różnych rozmiarach czcionki, pole Font Size (Rozmiar czcionki) będzie puste. Wpisanie rozmiaru zmieni teraz rozmiar całego zaznaczonego tekstu.

#### lub

Wybierz rozmiar z menu Font Size (Rozmiar czcionki) lub kliknij klawisz strzałki w górę lub w dół. Możesz też kliknąć pole Font Size (Rozmiar czcionki), a potem naciśnij strzałkę w górę lub w dół na klawiaturze.

#### lub

Aby skorzystać z klawiatury, przytrzymaj Ctrl+Shift/  $Cmd+Shift$  i naciśnij "/", aby powiększyć, albo "<", aby pomniejszyć czcionkę. Zmiana rozmiaru, jakiej poddawany jest tekst za każdym razem, kiedy używasz tego skrótu jest określona w polu Size/Leading (Rozmiar/ Interlinia) w Edit>Preferences>Type & Auto Tracing (Edycja>Preferencje>Tekst i Auto-obrys). Wartość domyślna wynosi dwa punkty. Kombinacja  $Ctrl+Alt+$  $Shift/cmd+Option+Shift$  powiększa (pomniejsza) rozmiar czcionki o wielkość pięć razy większą od aktualnego postępu Size/Leading (Rozmiar/Interlinia).

Aby wybrać rozmiar za pomocą menu kontekstowego:

Kliknij tekst prawym przyciskiem myszy/Control+ kliknięcie i wybierz rozmiar z menu kontekstowego. Wybranie opcji Other (Inny) z menu kontekstowego wyróżni pole rozmiaru na palecie Character (Typografia).

- $\vee$  Jeśli podczas wpisywania wartości na palecie Character (Typografia) skorzystasz z polecenia Undo (Cofnij), pole to pozostanie wyróżnione.
- Możesz także wybrać rozmiar tekstu z podmenu Type>Size (Tekst>Rozmiar). Jest to najwolniejsza metoda.

#### Zmień rozmiar przez przeciąganie

Zaznacz tekst lub ścieżkę tekstową za pomoca narzedzia Selection (Zaznaczanie), a potem przeciągnij uchwyt iego obwiedni (wybierz View>Show Bounding Box (Widok>Pokaż obwiednię), jeśli nie jest ona widoczna). Albo skaluj tekst i jego obiekt za pomocą narzędzia Scale (Skalowanie). Aby skalować jednorodnie, korzystając z któregoś z podanych sposobów, przytrzymaj klawisz Shift.

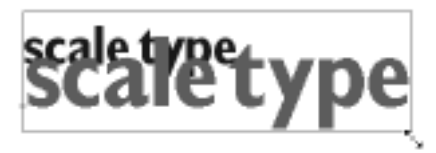

 Przytrzymaj Shift i przeciągnij uchwyt obwiedni obiektu tekstowego, aby skalować tekst proporcjonalnie

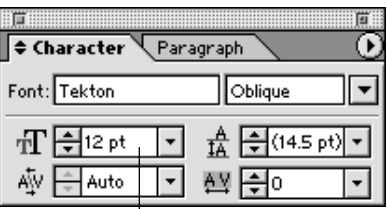

- Na palecie Character (Typografia) wpisz liczbę w pole Font Size (Rozmiar czcionki), kliknij strzałkę w górę lub w dół albo wybierz rozmiar z menu

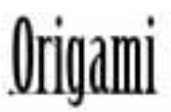

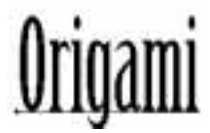

 $\bm{\Theta}$  Powiększony tekst

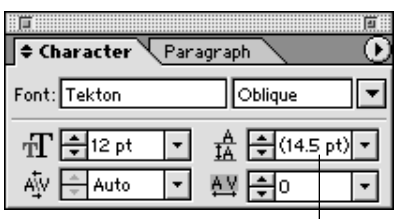

 Na palecie Character (Typografia) w pole Leading (Interlinia) wpisz pożądaną wielkość interlinii wyrażoną w punktach albo wybierz polecenie Auto lub wartość interlinii z menu

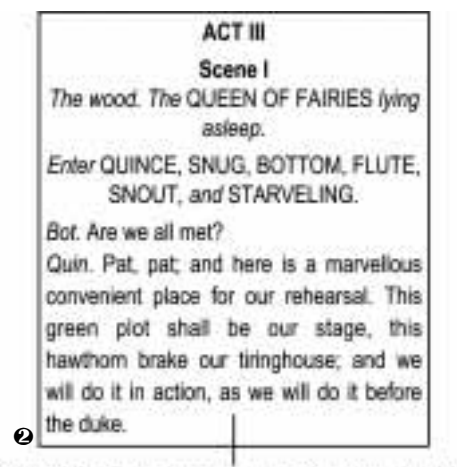

Szeroka interlinia (ö-punktowy tekst; 12-punktowa interlinia)

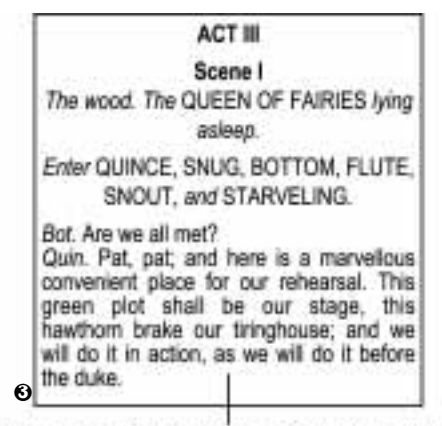

Wąska interlinia (B-punktowy tekst; B,75-punktowa interlinia)

Interlinia jest odległością pomiędzy liniami bazowymi dwóch wierszy tekstu, mierzoną w punktach. Każda linia tekstu w bloku może mieć inną wartość interlinii (aby dowiedzieć się, jak dostosować odstępy między całymi akapitami, zajrzyj na stronę 254).

Uwagi: Aby zmienić pionowe odstępy w tekście pionowym, zmień światło w poziomie (zobacz instrukcje na następnej stronie). Zmiana interlinii w tekście pionowym pociąga za sobą zmianę odstępów poziomych pomiędzy kolumnami pionowymi.

#### Aby zmienić wielkość interlinii za pomocą palety Character (Typografia):

1. Zaznacz tekst, który chcesz zmodyfikować:

Kliknij w dowolnym miejscu bloku tekstu za pomocą narzędzia Selection (Zaznaczanie), aby zmienić interlinię w całym bloku.

#### lub

Wyróżnij cały akapit za pomocą narzędzia tekstowego (trzy razy kliknij w dowolnym miejscu akapitu), aby zmienić wielkość interlinii wszystkich jego linii.

lub

Wyróżnij całą linię za pomocą narzędzia tekstowego (łącznie z odstępem na końcu), aby zmienić wielkość interlinii tej jednej linii.

**2.** Na palecie Character (Typografia) (Ctrl+T/  $Cmd+T$ :

Wpisz liczbę w pole Leading (Interlinia), a potem zatwierdź klawiszem Enter/Return  $\ln \overline{a}$  Tab  $\overline{0}$  –  $\Theta$ .

 $luh$ 

Wybierz wartość z menu Leading (Interlinia) albo kliknij klawisz strzałki w górę lub w dół.

## $lnh$

Wybierz polecenie Auto z menu, aby ustawić interlinię na 120% wielkości największego tekstu w każdej linii.

#### lub

Aby wartość interlinii odpowiadała wielkości tekstu mierzonej w punktach, sprawdź, czy cały tekst w bloku jest tej samej wielkości, a potem kliknij dwukrotnie przycisk interlinii  $\frac{A}{14}$ . Jest to tak zwana "twarda" interlinia.

#### Aby zmienić interlinię za pomocą klawiatury:

- 1. Zaznacz tekst, który chcesz zmodyfikować (zobacz krok 1 na poprzedniej stronie).
- 2. Trzymając klawisz Alt/Option, naciśnij klawisz strzałki w górę, aby zmniejszyć interlinię, albo strzałki w dół, aby ją zwiększyć. Postęp, o jaki zmienia się interlinia za każdym razem, kiedy używasz tego skrótu, określony jest w polu Size/Leading (Rozmiar/Interlinia) w Edit> Preferences>Type & Auto Tracing (Edycja> Preferencje>Tekst i Auto-obrys).

Przytrzymaj podczas naciskania strzałek klawisze Ctrl+Alt/Cmd+Option, aby zmienić interlinię o wielkość pięć razy większą od postępu Size/Leading (Rozmiar/Interlinia).

Kerning jest powiększeniem albo pomniejszeniem odległości pomiędzy dwoma przylegającymi do siebie znakami. Wartości kerningu dla określonych par znaków (np. dużego "T" i małego "a") są wbudowane do wszystkich czcionek. Owe wbudowane wartości kerningu są odpowiednie do małego tekstu (np. tekstu akapitu), ale nie do dużego (np. do nagłówków i logo). Te niezbyt dobrze dobrane odległości można zmienić przez staranne ręczne ustalenie wartości kerningu. Aby zmienić kerning pary znaków, należy wstawić między nie kursor.

Uwagi: Wbudowany kerning można włączać i wyłączać dla poszczególnych grup znaków. Zanim zaczniesz zmieniać kerning tekstu ręcznie, wyłącz wbudowany kerning, wybierając polecenie Auto z menu Kerning na palecie Character (Typografia) ( $\mathbf 0$  na następnej stronie), a potem wybierając lub wpisując 0.

Światło jest równoczesnym dostosowaniem odstępów pomiędzy trzema lub więcej znakami. Jest zwykle stosowane do dłuższego tekstu — akapitu lub linii. Aby określić światło tekstu, najpierw wyróżnij tekst, który chcesz modyfikować, za pomocą narzędzia tekstu, albo zaznacz cały blok tekstu za pomocą narzędzia zaznaczania.

#### Aby zmienić kerning lub światło tekstu:

1. Powiększ tekst, w którym chcesz zmienić kerning lub światło. Wybierz narzędzie tekstu, a potem kliknięciem utwórz punkt wstawiania pomiędzy dwoma znakami, dla których chcesz zmienić kerning, albo wyróżnij obszar tekstu, w którym chcesz zmienić światło.

#### $lnh$

# Odstępy

- Aby dostosować odstępy pomiędzy słowami lub literami w całym bloku tekstu, skorzystaj z pól Word Spacing (Odstepy słów) i Letter Spacing (Odstępy znaków) na palecie Paragraph (Akapit) (zobacz informacje na stronie 254).
- $\checkmark$  Światło i kerning zmieniają pionowe odstępy pomiędzy znakami w tekście pionowym.

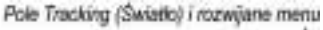

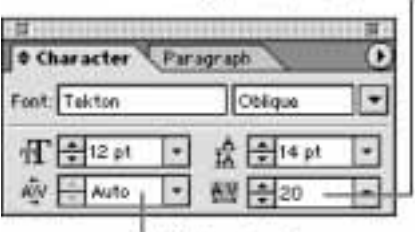

Pole Kerning i rozwijane menu

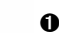

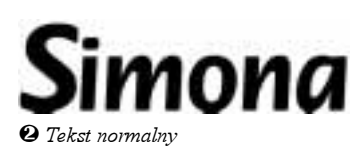

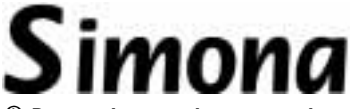

 Po powiększeniu odstępu pomiędzy pierwszymi dwoma znakami (kerning)

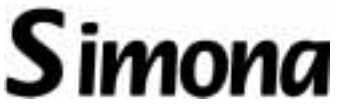

 $\bm{9}$  Po zmniejszeniu odstępu pomiędzy ostatnimi pięcioma znakami (kerning lub światło)

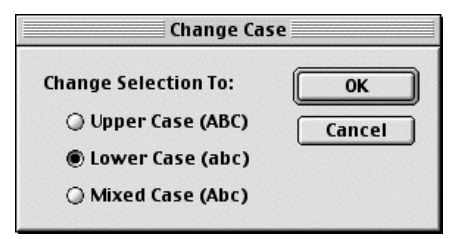

 Kliknij jedną z trzech opcji w oknie dialogowym Change Case (Zmień wielkość liter)

Aby zmienić światło całego tekstu obiektu, wybierz narzędzie Selection (Zaznaczanie), a potem kliknij obiekt.

2. W polu Kerning lub Tracking (Światło) na palecie Character (Typografia) (Ctrl+Alt+K/  $Cmd+Option+K$ ) wpisz wartość dodatnią, aby powiększyć odstęp między znakami, albo ujemną, aby go pomniejszyć, a potem kliknij Enter/Return lub Tab  $\mathbf{0} - \mathbf{\Omega}$ .

 $l<sub>1</sub>h$ 

Wybierz wartość kerningu lub światła z menu lub kliknij klawisz strzałki w górę lub w dół.

lub

Przytrzymaj Alt/Option i naciśnij na klawiaturze klawisz strzałki w prawo, aby zwiększyć odstęp między literami, albo strzałki w lewo, aby go zmniejszyć. Wielkość powiększenia lub pomniejszenia odstępu za każdym razem, kiedy naciskasz strzałkę, jest określona w polu Tracking (Światło) w Edit>Preferences>Type & Auto Tracing (Edycja>Preferencje>Tekst i Auto-obrys). Przytrzymaj Ctrl+Alt/Cmd+ Option, aby bardziej zwiększyć światło.

lub

Użyj następującego skrótu:  $Ctrl + Shift + \lceil$  lub  $\lceil l \rceil$  $Cmd+Shift+$ [ lub ].

Polecenie Change Case (Zmień wielkość liter) zmienia zaznaczony tekst na duże litery, małe litery albo Mixed Case (Mieszane) (duże litery tylko na początku wyrazów).

# Aby zmienić wielkość liter:

- 1. Wyróżnij tekst, który chcesz zmodyfikować, za pomocą narzędzia tekstu.
- 2. Wybierz Type>Change Case (Tekst>Zmień wielkość liter).
- 3. Kliknij Upper Case (ABC) (Wielkie litery (ABC)); Lower Case (abc) (Małe litery (abc)); lub Mixed case (Abc) (Mieszane (Abc)) — pierwsza litera w każdym wyrazie jest duża, a pozostałe są małe) **O**.
- 4. Kliknij OK.
- $\checkmark$  Niektóre czcionki, jak Lithos i Castellar, nie mają małych liter.

Polecenie Fit Headline (Dopasuj tytuł) wykorzystuje światło w celu dopasowania jednowierszowego akapitu poziomego lub pionowego obszaru tekstu do krawędzi jego kontenera.

#### Aby dostosować tekst do kontenera:

- 1. Wybierz dowolne narzędzie tekstu.
- 2. Wyróżnij jednowierszowy akapit (nie linię w większym akapicie; mówimy tu o samodzielnej linii tekstu).
- 3. Wybierz Type>Fit Headline (Tekst>Dopasuj tytuł) 0 - 0. Kiedy zastosujesz to polecenie do czcionki Multiple Master, dostosuje ono zarówno grubość, jak i światło  $\mathbf{\Theta} - \mathbf{\Theta}$ .

Funkcja Horizontal Scale (Skalowanie w poziomie) rozszerza lub zwęża tekst. Funkcja Vertical Scale (Skalowanie pionowe) sprawia natomiast, że tekst staje się wyższy lub niższy. Skalowanie domyślne wynosi 100%.

Uwagi: W czcionce Multiple Master i innych, które są szerokie lub wąskie z założenia (np. Univers Extended lub Helvetica Narrow), grubość, proporcje i odstępy (odstępy wewnętrzne) są dostosowywane wraz z szerokością. Dlatego też wyglądają one lepiej niż znaki Regular, które są rozszerzane lub zwężane za pomocą poleceń Horizontal Scale (Skalowanie w poziomie) lub Vertical Scale (Skalowanie pionowe) programu Illustrator.

## Aby skalować tekst poziomo i (lub) pionowo:

1. Zaznacz tekst, który chcesz zmodyfikować, zmień procenty w polu Horizontal Scale (Skalowanie w poziomie) lub Vertical Scale (Skalowanie pionowe) na palecie Character (Typografia), a potem zatwierdź klawiszem Enter/Return lub Tab  $\Theta$  –  $\Theta$ . Albo wybierz wbudowaną wartość z menu lub kliknij klawisz strzałki w górę lub w dół.

lub

Aby ręcznie skalować tekst punktowy lub ścieżki, zaznacz go za pomocą narzędzia Selection (Zaznaczanie), a potem przeciągnij uchwyt boczny obwiedni, nie trzymając klawisza Shift.

#### $luh$

Aby przeskalować zaznaczony blok tekstu o określony procent, dwukrotnie kliknij narzędzie Scale (Skalowanie), a następnie zmień wartość Non-uniform (Niejednolicie): Horizontal (Poziomo) lub Vertical (Pionowo).

## Aby przywrócić zwykłe skalowanie:

1. Zaznacz tekst, a potem wybierz 100% w obu polach Scale (Skalowanie) na palecie Character (Typografia)  $(Ctrl + Shift+X/Cmd+Shift+X).$ 

# tHeadline

 $\mathbf 0$  Zaznaczony napis oryginalny

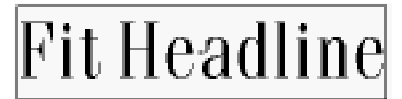

 $\bm{\Theta}$  W tekście innym niż Multiple Master polecenie Fit Headline (Dopasuj tytuł) jedynie zwiększa odstępy między znakami

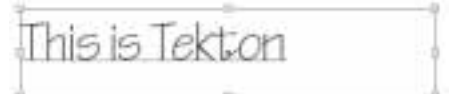

 $\bm{\Theta}$  Zaznaczone pierwotne znaki Multiple Master

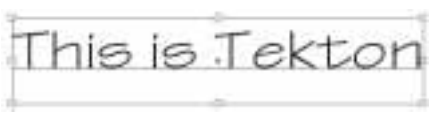

 Polecenie Fit Headline (Dopasuj tytuł) powiększa odstępy między znakami Multiple Master i zmienia grubość tych znaków

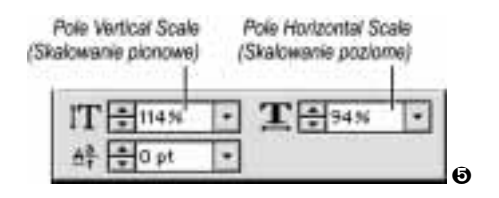

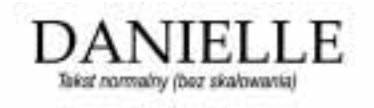

75% skalowanie poziome

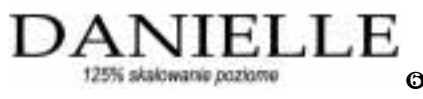

| Paragraph<br>Oblique           |
|--------------------------------|
|                                |
| $\frac{A}{16}$ -14 pt<br>@ 日20 |
| $\mathbf{T}$ निश्र             |
|                                |
|                                |

Pole Baseline Shift (Przesunięcie linii bazowej)

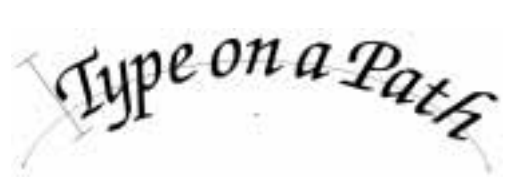

 $\bm{0}$  Znaki na ścieżce obniżone względem linii bazowej

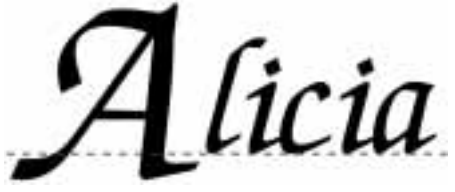

 $\boldsymbol{\Theta}$  "A" zostało obniżone o 9 punktów względem linii bazowej

Wiszacy znak interpunkcyjny

'Lo! all these trophies of affections hot. Of pensiv'd and subdued desires the tender. Nature hath charg'd me that I board them not, But yield them up where I myself must render, That is, to you, my origin and ender: For these, of force, must your oblations be, Since I their altar, you enpatron me.

William Shakespeare

Niech sobie wisi

Polecenie Baseline Shift (Przesunięcie linii bazowej) przesuwa znaki pod lub nad linię bazową. Za pomocą tego polecenia możesz odsunąć tekst od jego ścieżki albo utworzyć znaki indeksu górnego lub dolnego. Program Illustrator nie ma stylu indeksu dolnego ani górnego — nie ma też przycisku do stosowania kursywy ani podkreślenia. Musisz wybrać czcionkę z pożądanymi atrybutami.

# Aby przesunąć linię bazową tekstu:

1. Wyróżnij tekst, który chcesz zmodyfikować.

2. W pole Baseline Shift (Przesunięcie linii bazowej) na palecie Character (Typografia) (jeśli nie jest ono widoczne, wybierz polecenie Show Options (Pokaż opcje) z menu palety) wpisz wartość dodatnią, aby przesunąć znaki nad podstawę, albo wartość ujemną, aby przesunąć znaki w dół, a potem zatwierdź klawiszem Enter/Return  $\mathbf{0} - \mathbf{\Theta}$ . Albo wybierz wartość z menu lub kliknij klawisz strzałki w górę lub w dół.

lub

Trzymając Alt+Shift/Option+Shift, naciśnij klawisz strzałki w górę, aby przenieść wyróżnione znaki w górę, albo klawisz strzałki w dół, aby przenieść wyróżnione znaki w dół. Odległość, o jaką tekst zostanie przesunięty za każdym razem, gdy naciśniesz strzałkę, określona jest w oknie dialogowym w Edit>Preferences> Type & Auto Tracing (Edycja>Preferencje> Tekst i Auto-obrys). (Ctrl+Alt+Shift+strzałka/ Cmd+Option+Shift+strzałka, aby przesuwać z większym postępem).

Skorzystaj z opcji wiszących znaków interpunkcyjnych, aby krawędzie akapitu były bardziej jednolite. Opcja ta zadziała tylko z obszarem tekstu. Zmiany dotyczą takich znaków, jak kropka, przecinek, cudzysłów, apostrof, myślnik, ukośnik, średnik i dwukropek.

# Aby wysunąć znaki interpunkcyjne:

1. Zaznacz akapit za pomocą narzędzia tekstowego. lub

Zaznacz obiekt tekstowy za pomocą narzędzia zaznaczania.

2. Zaznacz pole Hang Punctuation (Wiszące znaki interpunkcyjne) w obszarze Options (Opcje) na dole palety Paragraph (Akapit)  $\mathbf{0}$ . Jeśli opcja ta nie jest widoczna, z menu palety wybierz polecenie Show Options (Pokaż opcje). Wartości wyrównania i wcięcia mają wpływ na cały akapit.

- Aby utworzyć nowy akapit, w bloku tekstu naciśnij Enter/Return. Tekst poprzedzający koniec linii jest częścią akapitu; tekst następujący po końcu linii jest częścią następnego akapitu. Tekst, który automatycznie jest przenoszony do nowego wiersza, jest częścią tego samego akapitu.
- $\checkmark$  Aby utworzyć koniec linii w akapicie tekstu, naciśnij Enter (na klawiaturze numerycznej) lub Shift+Return.

#### Aby zmienić wyrównanie akapitu:

1. Wybierz narzędzie tekstowe i kliknij akapit albo przeciągnij przez ciąg akapitów.

 $lnh$ 

Wybierz narzędzie zaznaczania i zaznacz obiekt tekstowy.

2. Na szczycie palety Paragraph (Akapit) kliknij przycisk wyrównania Align Left (Wyrównanie do lewej), Align Center (Wyrównanie do środka), Align Right (Wyrównanie do prawej), Justify Full Lines (Justowanie pełnych wierszy) lub Justify All Lines (Justowanie pełne)  $\mathbf{0} - \mathbf{\Theta}$ .

lub

Skorzystaj z jednego ze skrótów klawiaturowych podanych we wskazówkach na tej stronie.

 $\vee$  Nie stosuj wyrównania Justify Full Lines (Justowanie pełnych wierszy) ani Justify All Lines (Justowanie pełne) do tekstu na ścieżce ani samodzielnego (takiego, który nie znajduje się w obiekcie ani bloku). Te obiekty tekstowe nie mają krawędzi, nie ma więc do czego justować tekstu.

#### Skróty do wyrównywania akapitu

Do lewej — Ctrl+Shift+L/Cmd+Shift+L

Do środka — Ctrl+Shift+C/Cmd+Shift+C

Do prawej — Ctrl+Shift+R/Cmd+Shift+R

Justify Full Lines (Justowanie pełnych wierszy) — Ctrl+Shift+J/Cmd+Shift+J

Justify All Lines (Justowanie pełne) —Ctrl+ Shift+F/Cmd+Shift+F

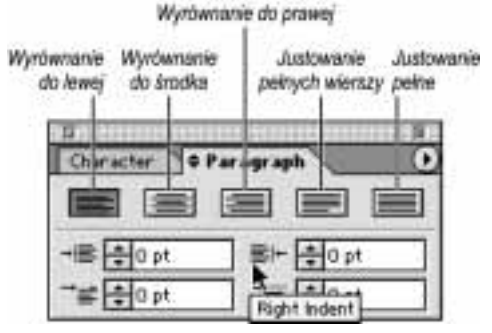

 Pięć przycisków Alignment (Wyrównanie) na palecie Paragraph (Akapit)

Wyrównanie Justify Full Lines (Wyjustuj peine linie)

Wyrównanie Center (Srodek)

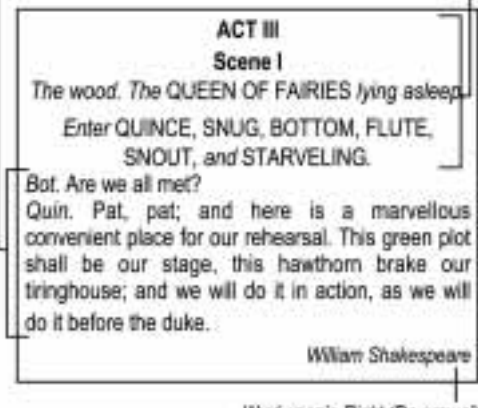

Wyrównanie Right (Do prawej)

 $\mathbf 0$  Opcje wyrównania akapitu

# Zaznaczanie akapitów przed modyfikacją

Jeśli chcesz zmienić atrybuty akapitu całego tekstu w obiekcie tekstowym lub na ścieżce, zaznacz obiekt lub ścieżkę za pomocą narzędzia Selection (Zaznaczanie). Aby wydzielić akapit lub ciąg akapitów, zaznacz tylko te akapity za pomocą narzędzia tekstowego.

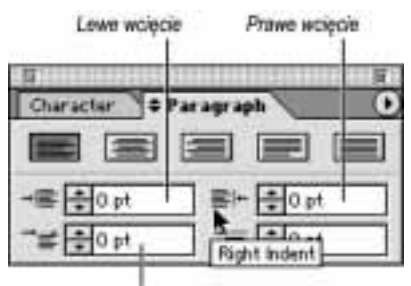

Odstep pierwszego wiersza

 $\mathbf 0$  Jeśli zapomnisz, do czego służy odpowiednie pole Indent (Wcięcie) na palecie Paragraph (Akapit), umieść mysz nad ikoną — podpowiedź narzędzia ci to przypomni

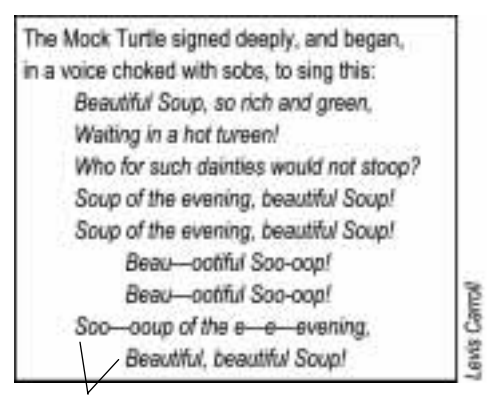

- Wcięcie z lewej

Możesz stosować wartości Left (Lewe) i (lub) Right Indent (Prawe wcięcie) do obszaru tekstu; w tekście samodzielnym możesz skorzystać jedynie z wartości Left Indent (Lewe wcięcie).

# Aby zmienić wcięcie akapitu:

1. Wybierz narzędzie tekstu, a potem zaznacz akapit(y), które chcesz zmodyfikować, albo kliknięciem utwórz punkt wstawiania w pojedynczym akapicie.

lub

Wybierz narzędzie zaznaczania i zaznacz obiekt tekstowy.

2. Na palecie Paragraph (Akapit):

Zmień wartość Left (Lewe) i (lub) Right Indent (Prawe wcięcie), a potem zatwierdź klawiszem Enter/Return lub Tab  $\mathbf{0} - \mathbf{Q}$ .

 $lnh$ 

Kliknij klawisz strzałki w górę lub w dół.

lub

Aby przesunąć tylko pierwszy wers każdego akapitu, wpisz wartość dodatnią w pole First Line Left Indent (Wcięcie pierwszego wiersza).

 $\vee$  Możesz wpisać wartość ujemną w pole Left Indent (Lewe wcięcie), First Line Indent (Wcięcie pierwszego wiersza) lub Right Indent (Prawe wcięcie), aby rozszerzyć rozmiar każdej linii. Tekst zostanie wypchnięty poza obiekt, ale będzie widoczny i drukowany <sup>6</sup>.

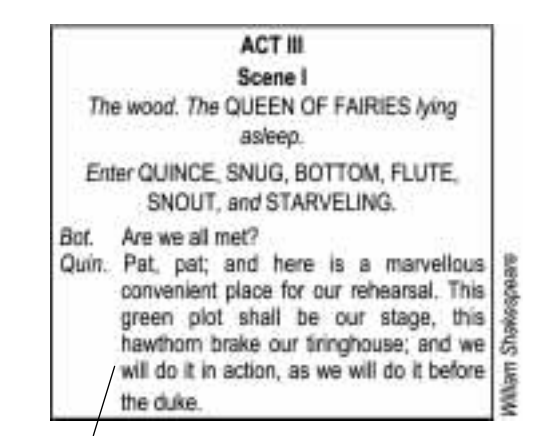

 Aby utworzyć wcięcie wiszące, jak w ostatnim akapicie na tej ilustracji, wpisz wartość w pole Left Indent (Lewe wcięcie) i tę samą wartość ze znakiem minus w pole First Line Left Indent (Wcięcie pierwszego wiersza)

Korzystaj z pola Space Before Paragraph (Odstęp przed akapitem) na palecie Paragraph (Akapit), aby powiększać lub pomniejszać odstęp między akapitami w obszarze tekstu. Funkcja ta nie modyfikuje tekstu punktowego. Aby dowiedzieć się, jak dostosować odstępy między wierszami tekstu w akapicie (interlinia), zajrzyj na strony 247 – 248.

#### Aby dostosować odstępy między akapitami:

- 1. Zaznacz tekst, który chcesz zmodyfikować. Aby zmodyfikować odstęp przed jednym akapitem w bloku tekstu, zaznacz ten akapit za pomocą narzędzia tekstowego. Aby zmienić cały tekst w obiekcie, zaznacz obiekt za pomocą narzędzia Selection (Zaznaczanie).
- 2. W pole Space Before Paragraph (Odstęp przed akapitem) na palecie Paragraph (Akapit)  $\mathbf 0$ wpisz wartość dodatnią, aby powiększyć odstęp między akapitami, albo ujemną, aby odstęp ten zmniejszyć, a potem zatwierdź klawiszem Enter/ Return  $\overline{\text{lub } Tab}$   $\bullet$ .

lub

Kliknij klawisz strzałki w górę lub w dół.

 $\vee$  Aby utworzyć nowy akapit, naciśnij *Enter*/ Return. Aby utworzyć koniec linii w obrębie akapitu, naciśnij  $Shift+Enter/Shift+Return.$ 

# Odstępy między wyrazami i literami

Aby zmienić poziome odstępy między wyrazami i literami wyjustowanych akapitów, zmień procent w polach Minimum (Min), Desired (Opt.) lub Maximum (Maks) Word Spacing (Odstępy słów) albo Letter Spacing (Odstępy znaków) na palecie  $P$ aragraph (Akapit)  $\Theta - \Theta$  (wybierz polecenie Show Options (Pokaż opcje) z menu palety Paragraph (Akapit), jeśli opcje te nie są widoczne). Do tekstu, który nie został wyjustowany, zastosowana może być tylko wartość Desired (Opt.). Nagłówki zwykle wyglądają lepiej, kiedy odstępy między wyrazami są mniejsze.

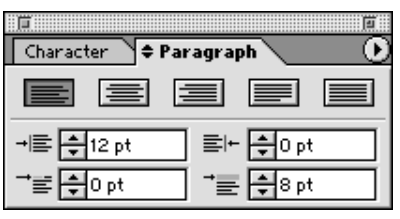

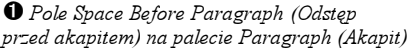

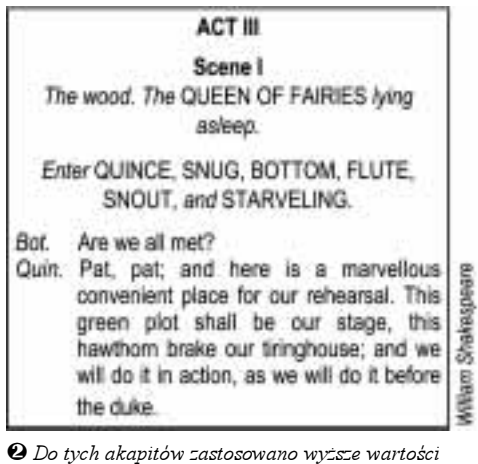

pola Space Before Paragraph (Odstęp przed akapitem), aby powiększyć nad nimi odstęp

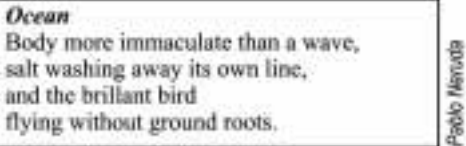

 $\boldsymbol{\Theta}$  Normalne odstępy między wyrazami i literami

#### **Ocean**

Body more immaculate than a wave, salt washing away its own line, and the brillant bird flying without ground roots.

 $\bm{\Theta}$  Szerokie odstępy między literami

#### **Ocean**

Body more immaculate than a wave, salt washing away its own line, and the brillant bird flying without ground roots.

 $\bm{\Theta}$  Wąskie odstępy między wyrazami

# Przetwarzanie tekstu

Za pomocą polecenia Change/Find (Znajdź/Zmień) możesz wyszukać i zastąpić znaki.

## Aby znaleźć i zastapić tekst:

- 1. Opcjonalne: Kliknij za pomocą narzędzia tekstowego, aby utworzyć punkt wstawiania, od którego zaczniesz poszukiwania. Jeśli tego nie zrobisz, szukanie zacznie się od ostatnio utworzonego obiektu.
- 2. Wybierz Type>Change/Find (Tekst>Znajdź/ Zmień).
- 3. Wpisz słowo lub zdanie, które chcesz odnaleźć, w pole Find what  $(Znajd\dot{z})$  0.
- 4. Wpisz zastępcze słowo lub zdanie, na którą chcesz zmienić odnaleziony tekst, w pole Change to (Zmień na) @. Jeśli chcesz całkowicie usunąć tekst z pola Find what  $(Znajd\dot{z})$ , pozostaw pole Change to (Zmień na) puste.
- 5. Wykonaj którąś z poniższych czynności:

Zaznacz pole Whole Word (Cały wyraz), aby odnaleźć litery z pola Find what (Znajdź), tylko jeśli występują one jako skończone słowo — a nie jako część dłuższego (np. "ruch" ale nie "ruchomy").

Zaznacz pole Case Sensitive (Uwzględniaj wielkość liter), aby odnaleźć tylko wypadki odpowiadające dokładnej konfiguracji małych i wielkich liter tekstu z pola Find what (Znajdź). Jeśli pole to nie będzie zaznaczone, wielkość liter nie będzie kryterium.

Zaznacz pole Wrap Around (Szukaj w całym dokumencie), aby przeszukać cały plik,

poczynając od obecnego położenia kursora do końca obiektu tekstowego lub połączonych obiektów, a potem kontynuować poszukiwania od ostatnio utworzonego obiektu. Jeśli pole to nie będzie zaznaczone, poszukiwanie trwać będzie tylko od obecnego położenia kursora do końca danego obiektu tekstowego; aby wznowić poszukiwanie będziesz musiał kliknąć polecenie Find Next (Znajdź następną).

Zaznacz pole Search Backward (Szukaj wstecz), aby przeszukać w tył, zaczynając od bieżącego położenia kursora.

- **6.** Kliknij pole Find Next (Znajdź następną), aby poszukać pierwszego wypadku wystąpienia słowa lub frazy z pola Find what  $(Znajd\dot{z})$ , albo aby pominąć słowo  $\Theta$ .
- 7. Kliknij pole Change (Zmień), aby zastąpić tylko aktualnie wyszukany tekst.

 $lnh$ 

Kliknij pole Change All (Zmień wszystkie), aby zastąpić wszystkie przypadki wystąpienia danego tekstu **O**.

 $luh$ 

Kliknij Change/Find (Zmień/Znajdź), aby zastąpić dany przypadek i szukać następnego.

8. Kliknij Done (Gotowe) (Enter/Return lub Esc). Uważaj: Poprawione słowo otrzyma stylizację testu poprzedzającego i straci swoją pierwotną.

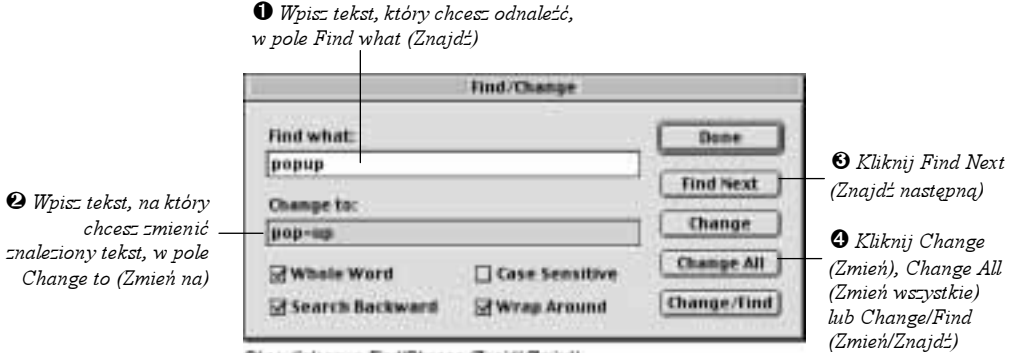

Okno dialogowe Find/Change (Znajdž/Zmierl)

Polecenie Check Spelling (Sprawdź pisownię) sprawdza pisownię w całym dokumencie, korzystając z wbudowanego słownika. Możesz również utworzyć i edytować własną listę słów dla funkcji Check Spelling (Sprawdź pisownię).

# Aby sprawdzić pisownię:

- 1. Wybierz Type>Check Spelling (Tekst>Sprawdź pisownię). Słowa nieznalezione w aplikacji pojawią się na liście wyrazów obarczonych błędem (Misspelled Words (Nieznane wyrazy))  $\mathbf{0}$ .
- 2. Pozostaw zaznaczenie wyróżnionego w danej chwili wyrazu z błędem albo kliknij inne słowo na liście. Zaznaczone słowo z błędem zostanie wyróżnione na twojej ilustracji.
- **3. Opcjonalne:** Zaznacz opcję Case Sensitive (Uwzględniaj wielkość liter), aby wyświetlić słowo z błędem na oba sposoby, jeśli zaczyna się ono z małej i z dużej litery (na przykład Słowo i słowo). Kiedy ta opcja jest wyłączona, na liście pojawi się tylko pierwszy przypadek użycia tego słowa.
- 4. Jeśli wyraz o poprawnej pisowni pojawi się na liście Suggested Correction (Wyrazy podobne), dwukrotnie je kliknij @. Aby zmienić wszystkie przypadki użycia słowa z błędem, kliknij słowo o poprawnej pisowni, a potem Change All (Zmień wszystkie). Kolejne słowo z błędem zostanie wyróżnione.

#### lub

Jeśli na liście nie pojawia się poprawne słowo albo nie ma na niej żadnych słów (ponieważ słownik programu Illustrator nie zna podobnych słów), wpisz poprawne słowo w pole na dole okna dialogowego. Potem kliknij Change (Zmień), aby zmienić tylko pierwszy przypadek użycia wyróżnionego słowa z błędem na wyróżnione w danej chwili Suggested Correction (Wyrazy podobne), albo kliknij Change All (Zmień wszystkie), aby zmienić wszystkie przypadki użycia słowa z błędem.

Dla każdego słowa możesz kliknąć Skip (Pomiń), aby pozostawić dany przypadek wyrazu z błędem bez zmian, albo kliknąć Skip All (Pomiń wszystkie), aby pominąć wszystkie przypadki użycia słowa z błędem.

**5. Opcjonalne**: Kliknij Add To List (Dodaj do listy), aby dodać wyróżniony w danej chwili wyraz lub wyrazy z błędem do listy Learned Words (Wyrazy dodane do listy). Aby dodać jednorazowo więcej niż jedno słowo, najpierw musisz je kliknąć, trzymając Ctrl/Cmd.

# Sprawdzać pisownię holenderską?

Kliknij Languages (Język) w oknie dialogowym Check Spelling (Sprawdź pisownię), odszukaj i wyróżnij słownik, który chcesz używać, w folderze Adobe Illustrator 10>Plug-ins>Text Filters, a potem kliknij Open (Ot wórz).

**Uwagi**: Polecenia Check Spelling (Sprawdź<br>pisownię) można używać tylko z czcionkami alfabetu romańskiego — nie z chińskimi, japońskimi ani koreańskimi.

#### Słowa z błędem

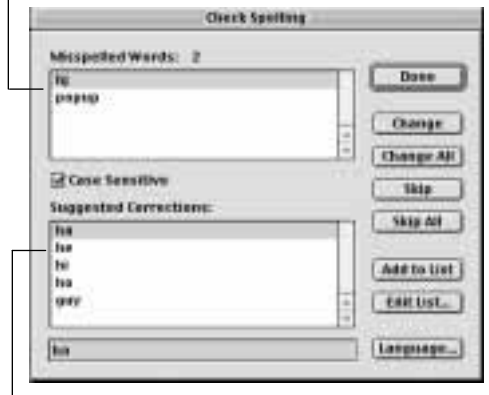

 $\bullet$  Potencjalne poprawne słowa zastępcze

Klikní Add to List (Doda) do listv), aby dodac wyróżnione słowo do słownika zdefinicwanego przez użytkownika

Kilknij Change (Zmieri) lub Change All (Zmień wszystkie)

Kliknij Dona (Gotowa), kiedy skończysz.

Kliknij Misspelled Word (Słowo z błedne pisownie)

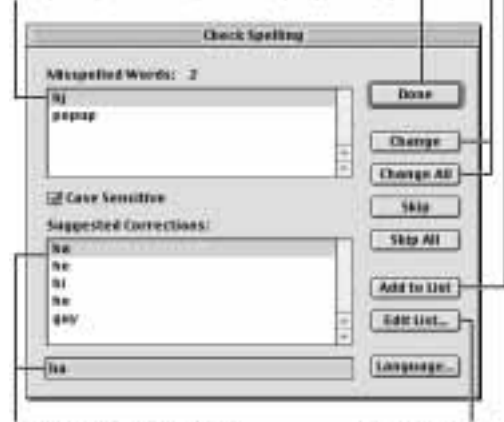

Kliknij Suggested Correction (Proportowane poprawki) ceide enni szine słow

O Okno dialogowe Check Spelling (Sprawdź pisownię)

(Edvoje listy). aby otworzyć sewool floored Iste Learned Words (Myrazy dodane do ilsty) (ponižej)

KNonli Edit List

Kliknij Learned Word (Wyraz dodany do listy), przepisz go poniżej, a potem kliknij Change (Zamieri)

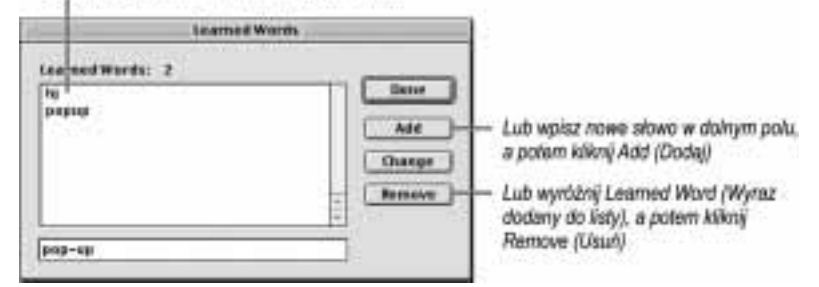

 $\bm{9}$  Utwórz własną listę słów za pomocą okna dialogowego Learned Words (Wyrazy dodane do listy)

- 6. Jeśli przejdziesz już przez wszystkie znalezione przez program wyrazy, pojawi się podpowiedź. Kliknij OK, a potem Done (Gotowe) (Enter/Return lub Esc). Możesz także kliknąć Done (Gotowe) w dowolnej chwili, aby zakończyć sprawdzanie pisowni.
- Uważaj! Słowo zastępcze otrzyma stylizację poprzedzającego je tekstu, tracąc tym samym stylizację pierwotną.

#### Aby edytować słownik zdefiniowany przez użytkownika:

- 1. Jeśli okno dialogowe Check Spelling (Sprawdź pisownię) nie jest otwarte, wybierz Type>Check Spelling (Tekst>Sprawdź pisownię)  $\mathbf{0}$ .
- 2. Kliknij Edit List (Edycja listy), aby otworzyć okno dialogowe Learned Words (Wyrazy dodane do listy)  $\bm{Q}$ .
- 3. Kliknij słowo na liście, popraw je w polu na dole okna dialogowego i kliknij Change (Zmień).

lub

Kliknij słowo, a potem Remove (Usuń).

lub

Wpisz całkiem nowe słowo w pole na dole okna dialogowego, a potem kliknij Add (Dodaj). Słowa połączone myślnikiem — jak pop-up — są również dozwolone.

 $\checkmark$  W systemie Windows słownik domyślny zapisany jest jako usEnglsh.dct w Plug-ins> Text Filters. Słownik zdefiniowany przez użytkownika zapisany jest jako AIUser.dct.

W systemie Mac OS domyślny słownik dla użytkowników amerykańskich zapisany jest jako USEnglish 10.0 w Adobe Illustrator 10.0> Plug-ins>Text Filters. Słownik zdefiniowany przez użytkownika zapisany jest jako AI User Dictionary. Za pomocą polecenia Export (Eksportuj) możesz przygotować tekst w programie Illustrator, by można go było importować i używać jako tekstu w innej aplikacji. Informacja o ścieżce nie jest brana pod uwagę.

## Aby wyeksportować tekst:

- 1. Zaznacz tekst, który chcesz wyeksportować, za pomocą narzędzia tekstowego lub narzędzia zaznaczania.
- 2. Wybierz File>Export (Plik>Eksportuj).
- 3. Wybierz miejsce, w którym chcesz zapisać plik tekstowy 0.
- **4.** Wpisz nazwę nowego pliku (Name (Nazwa)).
- **5.** Wybierz Text Format (TXT) (Format tekstowy  $(TXT)$ ) z menu Save As Type (Zapisz jako typ) (Windows)/Format (Format) (Mac OS). W formacie tym zapisywany jest wyłącznie tekst (bez formatowania).
- 6. Kliknij Export (Eksportuj).

Polecenia Find Font (Znajdź czcionkę) można używać do generowania listy czcionek używanych w danej chwili na ilustracji albo do zastępowania czcionek. Po zmianie czcionek atrybuty tekstu takie, jak kolor, kerning, światło i inne nie ulegają zmianie.

## Aby odnaleźć i zastąpić czcionkę:

- 1. Wybierz Type>Find Font (Tekst>Znajdź czcionkę).
- 2. W polu Include in List (Dołącz do listy) na dole okna dialogowego zaznacz Type 1, Standard, Roman, TrueType, CID, Multiple Master lub OTF, aby na rozwijanych listach pojawiały się tylko takie czcionki. Dla Multiple Masters zaznacz Type 1.
- 3. Aby lista czcionek zastępczych wyświetlała tylko te typy czcionek zaznaczonych w etapie 2, które są w danej chwili używane w twoim dokumencie, pozostaw opcję Document (w dokumencie) w menu Replace Font From (Zastąp czcionkę).

lub

Wybierz opcję System (w systemie) z menu Replace Font From (Zastąp czcionkę), aby wyświetlić na liście czcionek zastępczych wszystkie czcionki dostępne w danej chwili w systemie. Jeśli opcja ta jest ci potrzebna, zachowaj cierpliwość podczas aktualizacji listy.

|                                |                   | <b>EXDRET</b> |                  |
|--------------------------------|-------------------|---------------|------------------|
| TILAYERS                       |                   | $\bullet$     | 3.10.1           |
|                                | <b>The Texas</b>  |               | Dele Photolett   |
| <b>COTTOY' NOW</b>             |                   |               | ٠<br>\$125/01    |
| <b>TTIMERS</b>                 |                   |               | <b>TeVisicia</b> |
| L'attres sperm                 |                   |               | 1/5/01           |
| IT articulate matters received |                   |               | 915001           |
| aste warent.1                  |                   |               | STEEPS4:         |
|                                | Indet from th.2   |               | 27(1/94)         |
|                                | Tierren in        |               | ÷<br>Errives     |
| <b>MARKET</b>                  | So bornig tut     |               | New Ly           |
| <b>Tormet:</b>                 | Text Formet (TKT) |               | ٠                |
|                                |                   |               | Cancel<br>Expert |

 Wybierz Text Format (TXT) (Format tekstowy (TXT)) dla zaznaczonego tekstu z menu Format

- 4. Kliknij czcionkę, której chcesz poszukać, na rozwijanej liście Fonts in Document (Czcionki w dokumencie)  $\mathbf{0}$ . Pierwszy przykład użycia tej czcionki zostanie wyróżniony w twoim dokumencie.
- 5. Kliknij czcionkę zastępczą na liście czcionek zastępczych.
- **6.** Kliknij *Change (Zmień)*, aby zmienić tylko znalezione wystąpienie wyróżnionej w danej chwili czcionki.

 $l\nu$ 

Kliknij Change All (Zmień wszystkie), aby zmienić wszystkie przykłady użycia wyróżnionej w danej chwili czcionki. Kiedy wszystkie zostaną zastapione, czcionka zostanie usunięta z listy Fonts in Document (Czcionki w dokumencie).

lub

Kliknij Find Next (Znajdź następną), aby poszukać kolejnego przykładu wyróżnionej w danej chwili czcionki, albo kliknij ponownie nazwę tej czcionki na liście Fonts in Document (Czcionki w dokumencie).

lub

Kliknij Skip (Pomiń), aby pominąć aktualnie znalezione wystąpienie czcionki bez zmian i przejść do następnego wystąpienia użycia danej czcionki.

- 7. Opcjonalne: Aby zapisać listę czcionek używanych w danej chwili na ilustracji w postaci dokumentu tekstowego, kliknij Save List (Zapisz), wpisz nazwę, wybierz miejsce, w którym chcesz zapisać plik, i kliknij Save (Zapisz). Dokument tekstowy można potem otworzyć bezpośrednio z pulpitu albo importować do aplikacji edytującej tekst lub układ.
- 8. Kliknij Done (Gotowe).
- Skorzystaj z polecenia Undo (Cofnij), aby cofnąć zmiany czcionek wprowadzone za pomocą Find Font (Znajdź czcionkę).

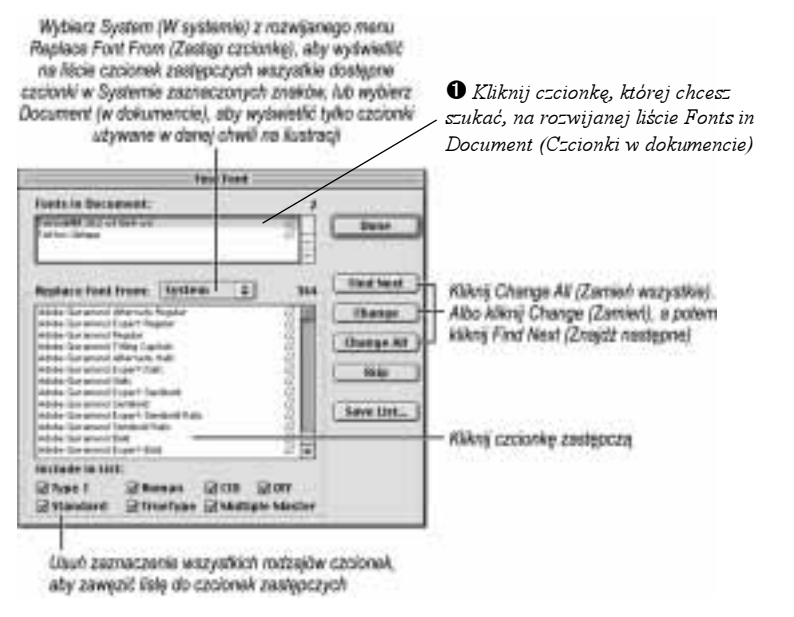

# Układ tekstu

#### Aby ułożyć tekst w połączone rzędy i kolumny:

- 1. Wybierz narzędzie Selection (Zaznaczanie) (nie tekstu).
- 2. Zaznacz jeden obiekt tekstowy lub ciąg połączonych obiektów tekstowych. Nie ma mowy o tekście samodzielnym!
	- Zanim przejdziesz dalej, utwórz kopię obiektu(ów) tekstowego.
- **3.** Wybierz  $Type$ > Rows & Columns (Tekst> Rzędy i kolumny).
- 4. Zaznacz Preview (Podgląd), aby natychmiast zastosować zmiany 0. Usuń zaznaczenie tego polecenia, jeśli odświeżanie jest zbyt powolne.
- 5. Kliknij klawisz strzałki w górę lub w dół albo wpisz wartość w następujące pola, aby wybrać:

Całkowitą liczbę rzędów i kolumn, które mają powstać.

i

Wysokość każdego rzędu i szerokość każdej kolumny.

i

Rzędy i kolumny

Rzędy i kolumny

Odstęp między poszczególnymi rzędami i kolumnami.

i

Całkowitą szerokość i całkowitą wysokość całego bloku rzędów i kolumn (Total (Razem)). Jeśli zmienisz wartości w polu Total (Razem), zmienią się również wysokość i szerokość pól, ale nie wielkość odstępu.

- 6. Kliknij inny przycisk Text Flow (Przepływ tekstu), aby kontrolować kierunek przepływu tekstu.
- 7. Opcjonalne: Zaznacz polecenie Add Guides (Dodaj linie pomocnicze), aby wokół bloków tekstu pojawiły się linie pomocnicze. Jeśli się na to zdecydujesz, sprawdź, czy początek miarki jest we właściwym miejscu.
- 8. Kliknij  $OK 0 0$ .
- Jeśli zaznaczysz cały blok rzędów i kolumn za pomocą narzędzia Selection (Zaznaczanie), a potem ponownie otworzysz okno dialogowe Rows & Columns (Rzędy i kolumny), wyświetlone zostaną aktualne ustawienia tego bloku.

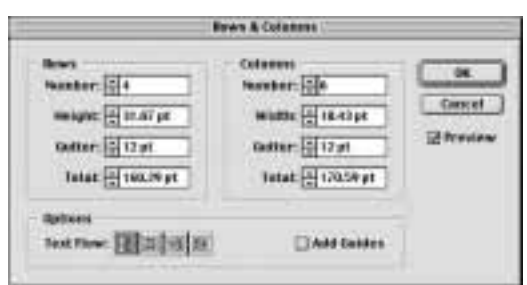

O Okno dialogowe Rows & Columns (Rzędy i kolumny)

Hey! diddle, diddle, The cat and the Fiddle, The cow jumped over the moon: The little dog laugh'd To see such sport. And the dish ran away with the spoon.

# $\mathbf 0$  Jeden obiekt tekstowy...

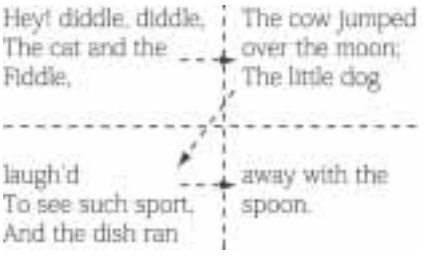

 $\Theta$  ... został zamieniony na dwa rzędy i dwie kolumny

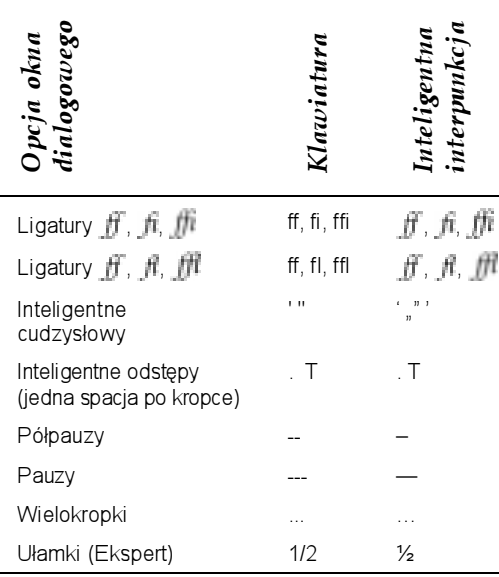

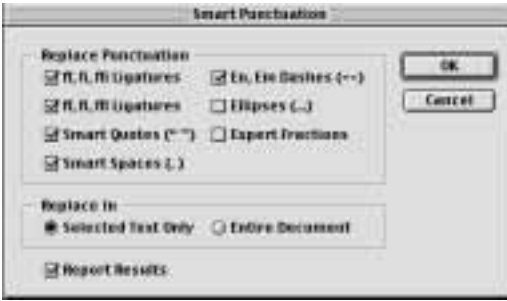

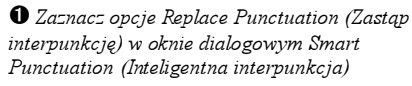

He supposed Miss Petiterew might have leaned over the sugar bowl and said, "Mayor," which Daddy said was all she ever called him anymore, "I'd be pleased to have a chimpanzee." And Daddy supposed the mayor frumped himself up a little and muddied his expression and said, "Sister. darling, your chimpanzee is just around the corner.<sup>\*</sup>

"Louis!" Momma said. Daddy was hardly ever a very big hit with Momma.

 $\bm{o}$  Interpunkcja laika: proste cudzysłowy i podwójna spacja po każdej kropce

Polecenie Smart Punctuation (Inteligentna interpunkcja) zmienia znaki przestankowe wprowadzone z klawiatury w profesjonalne znaki zecerskie.

Uwagi: W przypadku wszystkich czcionek poza ligatura "fi", która jest dostepna w większości czcionek serif w systemie Mac OS, aby móc zastosować Ligatures (Ligatury) i Expert Fractions (Ułamki (Expert)) dla używanej przez ciebie czcionki, musi być dostępny zestaw czcionek Adobe Expert. Zestaw Expert jest wymagany dla wszystkich ligatur w systemie Windows.

# Aby utworzyć inteligentną interpunkcję:

- 1. Opcjonalne: Zaznacz tekst za pomocą narzędzia Type (Tekst), aby wprowadzić profesjonalne znaki interpunkcyjne w samym tekście. W przeciwnym razie polecenie to zadziała w całym dokumencie.
- 2. Wybierz Type>Smart Punctuation (Tekst> Inteligentna interpunkcja).
- **3.** Zaznacz dowolne pola Replace Punctuation (Zastąp interpunkcję) (i przeczytaj wskazówki).
- 4. Kliknij Replace In (Zastąp): Selected Text Only (Tylko w zaznaczonym tekście), jeśli zaznaczyłeś tekst w punkcie 1. W przeciwnym wypadku kliknij Entire Document (W całym dokumencie).
- **5. Opcjonalne:** Zaznacz Raport Results (Raportuj wyniki), aby wyświetlić listę wszystkich zmian.
- **6.** Kliknij OK  $\mathbf{0} \mathbf{\Theta}$ .
- Użytkownicy systemu Windows powinni włączyć Num Lock i wybrać jedną z poniższych kombinacji klawiszy, aby utworzyć ułamek:  $\frac{1}{4} = Alt + 0188$ ;  $\frac{1}{2} = Alt + 0189$ ;  $\frac{3}{4} = Alt + 0190$ .

He supposed Miss Petiterew might have leaned over the sugar bowl and said, "Mayor," which Daddy said was all she ever called him anymore, "I'd be pleased to have a chimpanzee." And Daddy supposed the mayor frumped himself up a little and muddied his expression and said, "Sister darling, your chimpanzee is just around the corner."

"Louis!" Momma said. Daddy was hardly ever a very big hit with Momma.

T.R.Pearson

 $\bm{\Theta}$  Interpunkcja profesjonalna: typograficzne cudzysłowy i pojedyncza spacja po każdej kropce

# Aby włączyć funkcję automatycznego dzielenia wyrazów:

- 1. Funkcja automatycznego dzielenia wyrazów działa tylko w tekście zaznaczonym w danej chwili i utworzonym później. Jeśli chcesz przenieść istniejący tekst, zaznacz go teraz za pomocą narzędzia tekstowego lub zaznaczania.
- 2. Na palecie Paragraph (Akapit) zaznacz Options (Opcje): Auto Hyphenate (Automatyczne  $dzi$ elenie wyrazów) **O**. (Jeśli opcia ta nie jest widoczna, z menu palety wybierz polecenie Show Options (Pokaż opcje)).
- 3. Aby wybrać opcję przenoszenia, z menu palety Paragraph (Akapit) wybierz polecenie Hyphenation (Dzielenie wyrazów).
- **4.** W pole Hyphenate  $\int$  *letters from beginning* (Podziel jeśli [] liter(y) od początku) wpisz minimalną liczbę znaków, które muszą wystąpić przed łącznikiem @. Mniej niż trzy litery przed lub po łączniku mogą zmniejszyć czytelność.
- **5.** W pole Hyphenate  $\int$  *letters from end (Podziel*)  $j$ eśli [ ] liter(y) od końca) wpisz minimalną liczbę znaków, które muszą być przeniesione po łączniku do następnej linijki 0.
- **6.** W pole Limit consecutive hyphens to (Limit kolejnych podziałów) wpisz maksymalną możliwą liczbę łączników w rzędzie 0. Więcej niż dwa łączniki w rzędzie zmniejszą czytelność i drażnią wzrok.
- 7. Kliknij OK. Przejrzyj tekst z dodanymi łącznikami i popraw zbędne przerwy.
- Aby dodać łączniki, stosując zasady różnych języków tylko w bieżącym dokumencie, z menu palety Character (Typografia) wybierz polecenie Show Multilingual (Pokaż Wielojęzykowe), a potem wybierz język z menu Language (Język). Można zmienić domyślne przenoszenie do następnej linijki dla aplikacji w Edit> Preferences>Hyphenation (Edycja> Preferencje>Dzielenie wyrazów). Można również wprowadzić wyjątki albo określić sposób przenoszenia poszczególnych słów w tym oknie dialogowym. Wyłącz funkcję Auto Hyphenate (Automatyczne dzielenie wyrazów), a potem włącz ją ponownie, aby zastosować zmiany w Preferences (Preferencje). Zobacz instrukcje na stronie 462.
- $\blacktriangleright$  Aby przenieść dane słowo ręcznie: Ctrl+Shift+- $(\textbf{lacznik})/Cmd+Shift+-$ .

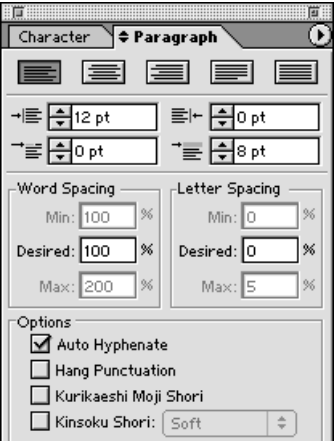

 Zaznacz polecenie Auto Hyphenate (Automatyczne dzielenie wyrazów) na palecie Paragraph (Akapit)

| AN<br>دي     |
|--------------|
| OVER-        |
| ABUN-        |
| DANCE        |
| OF HY-       |
| <b>PHENS</b> |
| MAKES        |
| FOR          |
| TIR-         |
| <b>ING</b>   |
| READ-        |
| ING.         |
|              |

D ί Ï N

 $\mathbf 0$  Minimalna liczba znaków poprzedzających łącznik

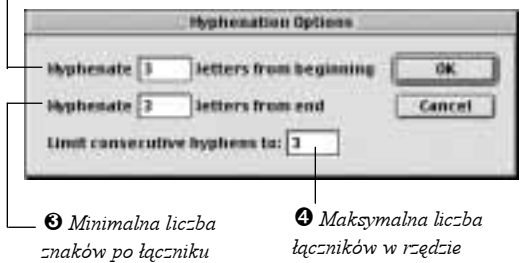

# Z ukrycia

Aby zobaczyć ukryte w twoim tekście znaki tabulatora razem z innymi znakami, których nie widać w druku, jak końce akapitów, końce linii i spacie, wybierz Type>Show Hidden Characters (Tekst>Pokaż ukryte znaki). Znaki tabulatora wyświetlane są w postaci strzałek skierowanych w prawo  $\bullet$ . Ponownie wybierz to polecenie, aby wyłączyć tę opcję.

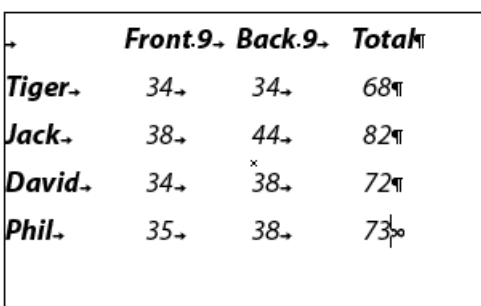

 Tekst wyrównany za pomocą zdefiniowanych przez użytkownika pozycji tabulacji

Aby poprawnie wyrównać kolumny tekstu, powinieneś skorzystać z tabulatorów — a nie spacji. Paleta Tab Ruler (Miarka tabulatora) używana jest do ustawiania specjalnych tabulatorów wyjustowanych do lewej i prawej strony, wycentrowanych i dziesiętnych w tekście poziomym, oraz tabulatorów wyjustowanych do góry, dołu i wycentrowanych w tekście pionowym. Domyślne odstępy tabulatora równe są pół cala.

## Aby wstawić tabulatory do tekstu:

1. Naciśnij Tab jeden raz, aby wstawić kopię przed wpisaniem każdej nowej kolumny. Kursor przeskoczy do następnej pozycji tabulacji.

lub

Aby dodać tabulator do już wstawionego tekstu, kliknij z lewej strony tekstu, który ma być początkiem nowej kolumny, i naciśnij Tab. Tekst przesunie się do kolejnej pozycji tabulacji.

Aby dowiedzieć się, jak ustawić własne pozycje tabulacji, zajrzyj na następną stronę.

#### Aby ustawić lub zmodyfikować niestandardowe pozycje tabulacji:

1. Wybierz narzędzie Selection (Zaznaczanie), a potem kliknij obiekt tekstowy.

 $l\nu$ 

Wybierz narzędzie tekstowego i zaznacz tekst.

- 2. Wybierz Window>Type>Tab Ruler (Okno>Tekst> Miarka tabulatora)  $(Ctrl + Shift + T/Cmd + Shift + T)$ .
- 3. Opcjonalne: Zaznacz Snap (Skocz), aby znacznik tabulatora został przyciągnięty do najbliższej podziałki linijki podczas wstawiania lub przesuwania. Aby włączać (wyłączać) funkcję Snap (Skocz) na określony czas (przeciwieństwo ciągłego stanu Snap (Skocz)), przytrzymaj Ctrl/Cmd i przeciągnij znacznik.
- 4. Kliknij tuż nad Tab Ruler (Miarka tabulatora), aby wstawić nowy znacznik (zaznaczony tekst zostanie wyrównany do tego miejsca)  $\mathbf{0}$ , a potem kliknij przycisk wyrównania tabulatora znajdujący się w lewym górnym rogu palety. Albo przytrzymaj klawisz Alt/Option i kliknij znacznik tabulatora, by przejść przez różne typy wyrównania. Czynność powtórz, aby wstawić kolejne znaczniki.
- 5. Opcjonalne: Aby usunąć znacznik tabulatora, przeciągnij znacznik zakładki w górę i poza linijkę. Podczas przeciągania na palecie wyświetli się wyraz \*delete\*. Trzymając Shift, przeciągnij, aby usunąć znacznik i wszystkie znaczniki w prawo.
- 6. Opcjonalne: Aby przesunąć znacznik tabulatora, przeciągnij znacznik w lewo lub w prawo. Jego położenie wyświetli się obok  $X$ . Trzymając  $\mathcal{S}h$ ift, przeciągnij znacznik, aby przesunąć wszystkie znaczniki w prawo.
- Podziałki Tab Ruler (Miarka tabulatora) wyświetlane są w wybranej w danej chwili jednostce w Artboard (Obszar roboczy): Units (Jednostki) w File>Document Setup (Plik>Ustawienia dokumentu).

# Jak brzmi pytanie?

Znaczniki tabulatora z pierwszej linijki zaznaczonego tekstu pokazane są na linijce. Jeśli na linijce zamiast znacznika pojawia się znak zapytania, oznacza to, że znacznika tego nie ma w jednej lub więcej linijek zaznaczonego tekstu. Kliknij znak zapytania, aby zastosować ten znacznik do całego zaznaczonego tekstu.

Kliknij pole Aligoment aby ponownie wyrównać linijke tabulatora wzgledem prawego i lewego marginesu zaznaczonego łekstu w przypadku tekstu poziomego albo względem gómego i dolnego marginesu w przypadku tekstu plonowego

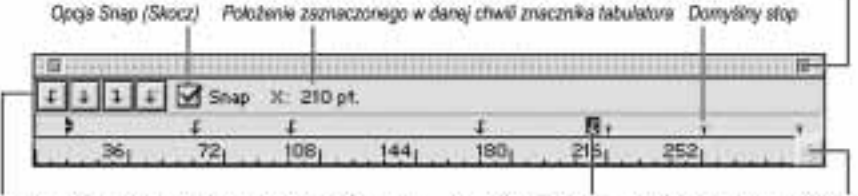

Kliknij przycisk tebulatora Left- (Lewy), Center- (Środkowy), Znacznik teówatora Right- (Prawy) lub Decimal-Austitled (Dziesiętny tabulator) wyjustowany do lewe/ (lub przycisk Top- (Gómy) albo Bottom-Justified (Dolny tabulator) w przypadku tekstu piorrowego)

Przeciągną pole lingki Extended Tab (Pole powiekszania) w prawo aby poszerzyć knjive

Paleta Tab Ruler (Miarka tabulatora)

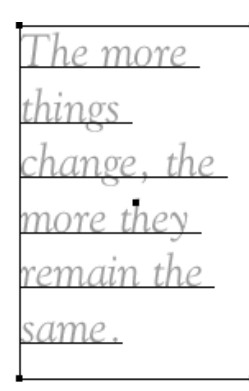

The more things change, the more they remain the same.

 $\mathbf 0$  Zaznacz obiekt tekstowy, którego atrybuty chcesz zmienić

 $\mathbf 0$  Potem kliknij za pomocą narzędzia Eyedropper (Kroplomierz) na atrybutach, które chcesz skopiować

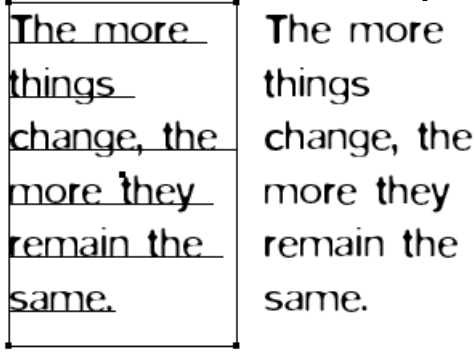

 $\bm{\Theta}$  Atrybuty zostały skopiowane do zaznaczonego tekstu

# Kopiowanie atrybutów tekstu

Kiedy klikniesz obiekt tekstowy za pomocą narzędzia Eyedropper (Kroplomierz), pobierze ono próbkę atrybutów znaków, akapitów, wypełnienia, obrysu i wyglądu tekstu, skopiuje je do palet Character (Typografia), Paragraph (Akapit), Color (Kolor), Stroke (Obrys) i Appearance (Wygląd), a potem zastosuje do zaznaczonego w danej chwili  $tekstu$  — "arkusz stylów" gotowy w jednej chwili.

Uwagi: Aby dowiedzieć się, jak wybrać atrybuty pobierane przez narzędzie Eyedropper (Kroplomierz) albo stosowane przez narzędzie Paint Bucket (Wiadro z farbą), zajrzyj na następną stronę.

#### Aby skopiować atrybuty za pomocą narzędzia Eyedropper (Kroplomierz) lub Paint Bucket (Wiadro z farbą):

- 1. Wybierz narzędzie Selection (Zaznaczanie), a potem zaznacz obiekt lub obiekty tekstowe, których atrybuty chcesz zmienić 0.
- 2. Wybierz narzędzie Eyedropper (Kroplomierz)  $\mathscr{F}$ .
- 3. Kliknij dowolny niezaznaczony tekst w oknie otwartego dokumentu posiadającego pożądane atrybuty  $\mathbf{\Theta}$  (obok kursora pojawi się małe t). Atrybuty tekstu zostaną skopiowane do palet Character (Typografia), Paragraph (Akapit), Color (Kolor) i Stroke (Obrys) oraz do zaznaczonego tekstu <sup>6</sup>.

lub

Aby zastosować tylko atrybuty wypełnienia lub obrysu (w zależności od tego, które pole jest aktywne na palecie Toolbox (Palecie narzędziowej) lub Color (Kolor)), trzymając klawisz Shift, kliknij niezaznaczony tekst o pożądanych atrybutach.

4. Opcjonalne: Aby zastosować nowo pobrane próbki efektów i tekstu do innego obiektu tekstowego, trzymając klawisz Alt/Option, kliknij dowolny obiekt tekstowy (jest to tymczasowe narzędzie Paint Bucket  $(Wiadro = farbq)$ ).

#### Aby wybrać atrybuty wskazane przez Eyedropper (Kroplomierz) lub zastosowane przez Paint Bucket (Wiadro z farbą):

- 1. Dwukrotnie kliknij narzędzie Eyedropper (Kroplomierz) lub Paint Bucket (Wiadro z farbą).
- 2. Kliknij trójkąt, aby rozwinąć listę Appearance (Wygląd), Character (Typografia) lub Paragraph (Akapit), a potem zaznacz lub usuń zaznaczenie poszczególnych atrybutów 0. Domyślnie zaznaczone są wszystkie atrybuty.

#### lub

Zaznacz lub usuń zaznaczenie funkcji Appearance (Wygląd), Fill (Wypełnienie), Stroke (Obrys), Character (Typografia) lub Paragraph (Akapit), aby włączyć lub wyłączyć wszystkie atrybuty danej kategorii.

3. Kliknij  $OK$ .

# Efekty specjalne związane z tekstem

## Aby oblać obiekt tekstem:

- 1. Utwórz wewnątrz obiektu obszar tekstu.
- 2. Wybierz narzędzie Selection (Zaznaczanie).
- 3. Zaznacz obiekt, który ma być oblany tekstem @. Może to być obrazek wraz ze ścieżką odcinania, pochodzący z programu Photoshop.
- 4. Wybierz Object>Arrange>Bring to Front (Obiekt>Ułóż> Przesuń na wierzch) albo skorzystaj z palety Layers (Warstwy), aby przenieść obiekt do przodu (przeciągnij go w górę).
- 5. Obwiedź oba obiekty ramką.
- 6. Wybierz Type>Wrap>Make (Tekst>Oblewanie>Utwórz)  $\Theta$ . Blok tekstu i obiekt zapisane są teraz jako grupa na palecie Layers (Warstwy).
- $\vee$  Za pomocą narzędzia Direct-selection (Zaznaczanie bezpośrednie) przesuń obiekt, który jest oblewany tekstem. W przypadku większej liczby obiektów najpierw kliknij je, trzymając Shift.
- Aby dostosować odstęp pomiędzy tekstem a oblanym obiektem, zmień wartość Left (Lewe) lub Right Indentation (Prawe wcięcie) dla tekstu na palecie Paragraph (Akapit).
- Aby oblać tekstem części umieszczonego obrazka lub obiekt wektorowy, utwórz osobny obiekt o pożądanym kształcie, z wypełnieniem i obrysem None (Żadne); zaznacz tekst i nowy obiekt, wybierz Type>Wrap>Make (Tekst> Oblewanie>Utwórz), a potem przenieś obrazek do przodu. Aby zmodyfikować oblewanie, przesuń punkty kontrolne i dostosuj kształt pustego obiektu za pomocą narzędzia Direct-selection (Zaznaczanie bezpośrednie).

#### Usuń oblewanie tekstem

Aby cofnąć oblewanie tekstem, zaznacz oba obiekty za pomocą narzędzia Selection (Zaznaczanie), a potem wybierz Type>Wrap>Release (Tekst>Oblewanie>Zwolnij).

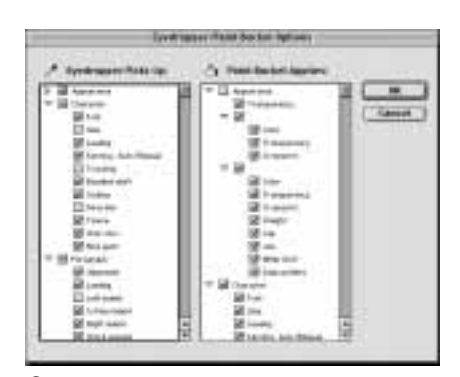

 Wybierz atrybuty, które mają zostać pobrane przez narzędzie Eyedropper (Kroplomierz) (Eyedropper Picks Up (Kroplomierz wybiera)) lub zastosowane przez narzędzie Paint Bucket (Wiadro z farbą) (Paint Bucket Applies (Wiadro z farbą stosuje))

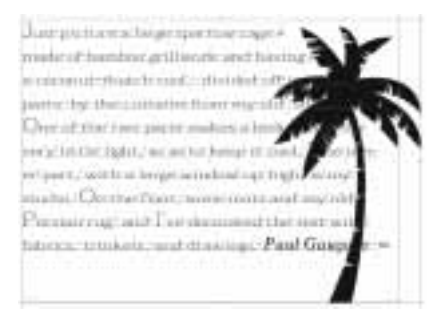

 $\mathbf 0$  Zaznacz obiekt tekstowy (nie tekst lub ścieżkę tekstu) oraz obiekt, który ma on oblewać

Just picture a large sparrow cagmade of bamboo grillwork and ha a coconut-thatch roof, divided of two parts by the curtains from my old studio. One of the two parts makes a bedroom, with very little light, so as to keep it cool. The other part, with a largeup high, is my studio. On the floor, some mats and my old Persian rug; and I've decorated the rest with fabrics, trin loots, and drowings, Paul Gauguin

**6** Tekst oblewa palme

# Edycja cienia

- $\vee$  Za pomoca palety Lavers (Warstwy) zaznacz obiekt tekstowy wraz z obiektem cienia.
- $\checkmark$  Za pomocą narzędzia Free Transform (Przekształcanie swobodne) możesz skalować i ciąć blok tekstu w pionie (przesuń środkowy górny uchwyt, aby wykonać obie te czynności) (zobacz instrukcje na stronie 126).
- $\vee$  Za pomocą narzędzia Free Transform (Przekształcanie swobodne) możesz odbijać blok cienia. Przeciągnij środkowy górny uchwyt w poprzek obiektu.

# eatl

 $\bm{0}$  Cień został utworzony i przesunięty do tyłu

 $\mathbf 0$  Cień został skrócony za pomocą narzędzia Scale (Skalowanie)

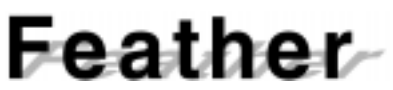

 $\bm{\Theta}$  Cień został pochylony za pomocą narzędzia Shear (Pochylenie)

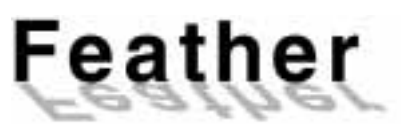

 Tekst został odbity za pomocą narzędzia Reflect (Odbicie)

Zaleta korzystania z poniższej metody zamiast Effect> Stylize>Drop Shadow (Efekty>Stylizacja>Dodaj cień) polega na tym, że cień jest niezależnym obiektem wektorowym.

# Aby utworzyć tekst z cieniem:

- 1. Utwórz samodzielny tekst (zobacz instrukcje na stronie 230).
- 2. Opcionalne: Zaznacz tekst za pomoca narzędzia Type (Tekst), a potem zwiększ światło pomiędzy znakami (Alt/Option+strzałka w prawo).
- **3.** Wybierz narzędzie Selection (Zaznaczanie), a potem kliknij blok tekstu.
- 4. Zastosuj ciemny kolor wypełnienia, obrys None (Żadne).
- 5. Przytrzymaj Alt/Option i przeciągnij blok tekstu odrobinę w prawo i w dół. W pierwszej kolejności zwolnij przycisk myszy.
- 6. Nie usuwając zaznaczenia kopii bloku tekstowego, rozjaśnij jej cień.
- 7. Na palecie Layers (Warstwy) przeciągnij kopię tekstu poniżej oryginału 0.
- **8.** Wybierz  $Effect > Stv *lize*$  (w górnej części menu) > Feather (Efekty>Stylizacja>Wtapianie), zaznacz Preview (Podgląd), wybierz wartość Radius (Promień), kliknij OK, a potem zmniejsz przezroczystość tego cienia.
- 9. Zmień położenie któregoś bloku tekstu naciśnij dowolny klawisz strzałki, aby przesunąć go w małym postępie.

#### Aby pochylić cień:

- 1. Zaznacz obiekt cienia za pomocą palety Layers (Warstwy).
- 2. Dwukrotnie kliknij narzędzie Scale (Skalowanie) [54] kliknij Non-uniform (Niejednolicie), wpisz 100 w pole Horizontal (Poziomo), 60 w pole Vertical (Pionowo), a potem kliknij  $OK$   $\bullet$ .
- 3. Nie usuwając zaznaczenia cienia tekstu, dwukrotnie kliknij narzędzie Shear (Pochylenie)  $\mathbb{Z}$
- 4. Wpisz 45 w pole Shear Angle (Kąt pochylenia) i kliknij Axis (Oś): Horizontal (Poziomo), a potem OK  $\Theta$ .
- 5. Za pomocą klawiszy strzałek przesuń podstawę cienia, tak aby wyrównał się do podstawy tekstu podstawowego.

#### Aby odbić cień:

- 1. Zaznacz tekst cienia.
- 2. Dwukrotnie kliknij narzędzie Reflect (Odbicie) [11], kliknij Axis (Oś): Horizontal (Poziomo), a potem OK.
- **3.** Zsuń razem dwa bloki, aby ich podstawy się spotkały  $\mathbf{\Theta}$ .

#### Aby pochylić blok tekstu:

- **1.** Wybierz narzędzie Rectangle (Prostokąt)  $(M)$ i narysuj prostokąt.
- 2. Wybierz narzędzie Area Type (Obszar tekstu)  $\mathbb{T}$ .
- 3. Kliknij krawędź prostokąta, a potem wpisz tekst @.
- 4. Nie usuwając zaznaczenia prostokąta, dwukrotnie kliknij narzędzie Rotation (Obrót) ...
- **5.** Wpisz 30 w pole *Angle* (*Kat*) i kliknij OK  $\Theta$ .
- 6. Sprawdź, czy Smart Guides (Inteligentne linie  $pomocnicze$ ) są włączone  $(Ctrl+U/Cmd+U)$ z opcją Object Highlighting (Podświetlanie obiektu) (Edit>Preferences>Smart Guides & Slices (Edycja>Preferencje>Inteligentne linie pomocnicze i odcięcia)). Usuń zaznaczenie obiektu.
- 7. Wybierz narzędzie Direct-selection (Zaznaczanie  $bezpośrednie)$  (A) , potem przytrzymaj Shift i przeciągnij górny odcinek ukośnie w prawo, tak aby odcinki boczne stały się pionowe  $\mathbf{Q} - \mathbf{\Theta}$ .
- 8. Opcjonalne: Przeciągnij prawy odcinek prostokąta odrobinę w prawo, aby powiększyć obiekt i zmienić kształt tekstu.

# Skorzystaj z narzędzia Shear (Pochylenie)

Za pomocą narzędzia Shear (Pochylenie) (w menu narzędzia Scale (Skalowanie)) możesz pochylić blok tekstu  $\mathbf 0$ .

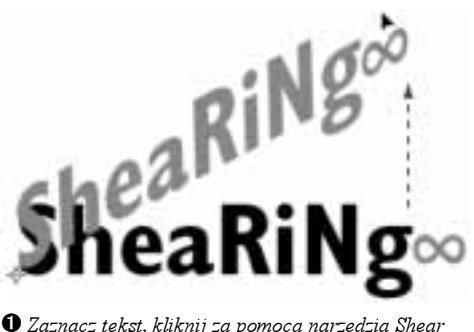

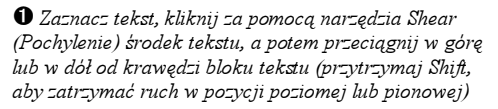

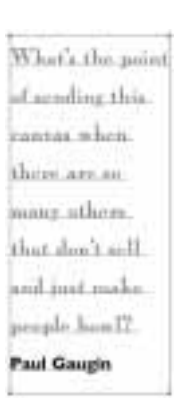

<sup>2</sup> Oryginalny obiekt tekstowy

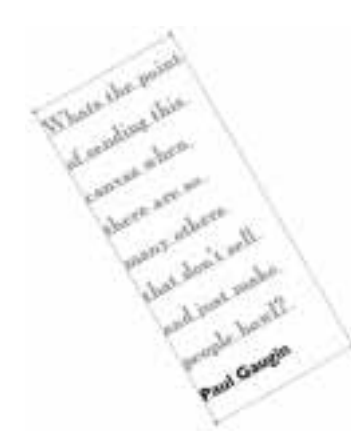

 $\Theta$  Tekst obrócony o 30° **G** Górny odcinek

bais (M) an meant a will that dance made Paul Gaugh

przeciągnięty ukośnie w prawo

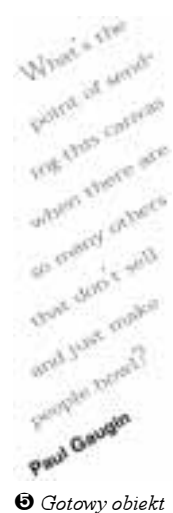

tekstowy w widoku Preview (Podgląd)